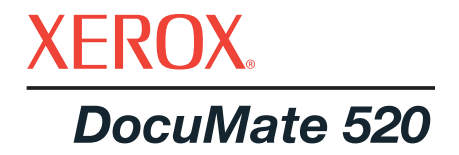

# **сканер** DocuMate 520 руководство по установке

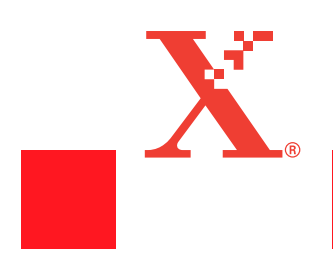

© Visioneer, Inc. 2003 г.

Воспроизведение, адаптация или перевод без предварительного письменного разрешения запрещены, за исключением действий, допустимых в рамках авторского права.

XEROX ® и логотип X ® являются торговыми марками Xerox Corporation в США и/или других странах и используются по лицензии. DocuMate является торговой маркой Xerox Corporation, используемой по лицензии. Все другие названия и номера изделий Xerox, упоминаемые в данном издании, являются торговыми марками Xerox Corporation.

Торговая марка и логотип Visioneer являются зарегистрированными торговыми марками Visioneer, Inc. Торговая марка и логотип PaperPort являются зарегистрированными торговыми марками ScanSoft, Inc.

Microsoft является зарегистрированной в США торговой маркой Microsoft Corporation. Windows является торговой маркой Microsoft Corporation. TextBridge является зарегистрированной торговой маркой ScanSoft, Inc. ZyINDEX является зарегистрированной торговой маркой ZyLAB International, Inc. ZyINDEX toolkit portions, © 1990-1998, ZyLAB International, Inc. Все права защищены. Настоящим признаются торговые марки других компаний, продукты которых упоминаются в этом Руководстве.

Приведенная в данном документе информация может быть изменена без предварительного уведомления и не заключает в себе обязательств со стороны Visioneer. Описанное программное обеспечение предоставляется по лицензионному соглашению. Его можно использовать или копировать только в соответствии с условиями этого соглашения. Копирование программного обеспечения на любой носитель, за исключением специально оговоренных в лицензионном соглашении случаев, считается незаконным. Запрещается воспроизведение или передача любых частей данного Руководства в любой форме любыми методами: электронными или механическими, путем фотокопирования, магнитной записи, а также включения в какие-либо системы хранения или вызова информации или перевода на другой язык для любых целей, кроме как персонального использования и целей, оговоренных в лицензионном соглашении, без предварительного получения письменного разрешения Visioneer.

#### Номер по каталогу: 05-0595-000

#### Правовые ограничения

Использование, копирование или раскрытие подвержены ограничениям, изложенным в пункте (c)(1)(ii) прав в разделе технических характеристик и программного обеспечения 52.227-FAR14. Информация, отсканированная с помощью данного аппарата, может быть защищена государственными законами и другими нормативами, такими как авторское право. Пользователь несет исключительную ответственность за невыполнение таких законов и нормативов.

**Аппарат сертифицирован в системе ГОСТ Р ГОССТАНДАРТА России на соответствие требованиям** стандартов ГОСТ Р МЭК 60950-2002, ГОСТ Р 51318.24-99 (класс Б), ГОСТ Р 51317.3.2-99, ГОСТ Р 51317.3.3-99, **ГОСТ Р 50948-2001.**

### **Заявление FCC по радиочастотным помехам**

Это оборудование было испытано на соответствие ограничениям для цифровых устройств класса В в рамках части 15 Правил FCC. Эти ограничения призваны обеспечить разумную защиту от помех при установке в жилых помещениях. Это оборудование генерирует, использует и может излучать электромагнитные волны радиочастотного диапазона. Поэтому, если оно установлено и эксплуатируется с нарушением этих инструкций, то может вызвать вредные помехи для радиосвязи. Однако, нет никакой гарантии, что такие помехи не возникнут в конкретном случае установки. Если это оборудование оказывает вредное воздействие на прием радио- или телевизионных программ, что может быть обнаружено при включении и выключении оборудования, пользователю рекомендуется попытаться устранить помехи одним или несколькими следующими способами:

Переориентируйте или переместите приемную антенну.

Увеличьте расстояние между оборудованием и приемником.

Подключите оборудование к электрической розетке в другой цепи, в которую не включен радио- или телеприемник.

Проконсультируйтесь с продавцом или опытным радиоинженером.

Это оборудование было сертифицировано на соответствие ограничениям для вычислительных устройств класса В в рамках правил FCC. Для обеспечения соответствия нормативам FCC в этом оборудовании нужно использовать экранированные кабели. Работа с несертифицированным оборудованием или неэкранированными кабелями может вероятно привести к помехам при приеме радио- или телевизионных программ. Пользователь уведомлен о том, что изменения и модернизация оборудования без одобрения изготовителя может лишить его права на эксплуатацию данного оборудования.

Это устройство соответствует части 15 Правил FCC. Его эксплуатация осуществляется с двумя условиями: (1) это устройство не может создавать вредные помехи; и (2) это устройство должно противостоять любым принимаемым помехам, включая те помехи, которые могут привести к нежелательным действиям.

# **Содержание**

# **Добро [пожаловать](#page-6-0)**

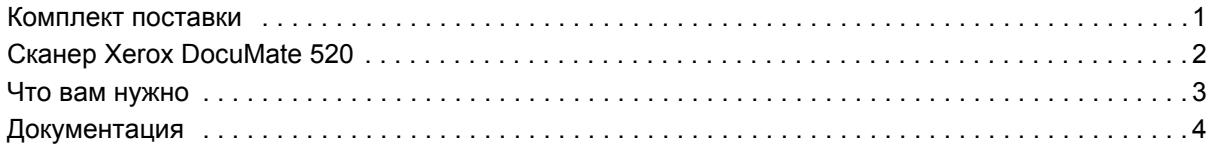

# **[Установка](#page-10-0)**

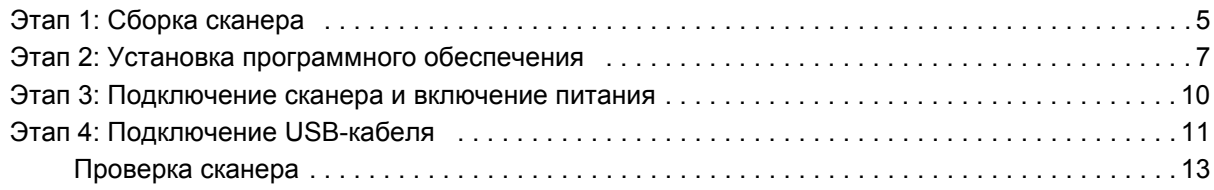

# **[Сканирование](#page-21-0) с помощью кнопок**

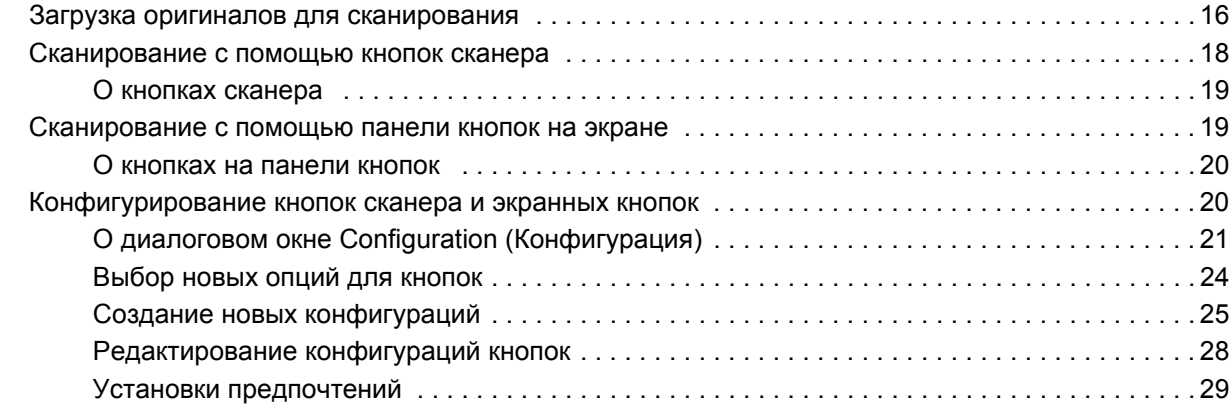

# **[Сканирование](#page-37-0) с помощью PaperPort**

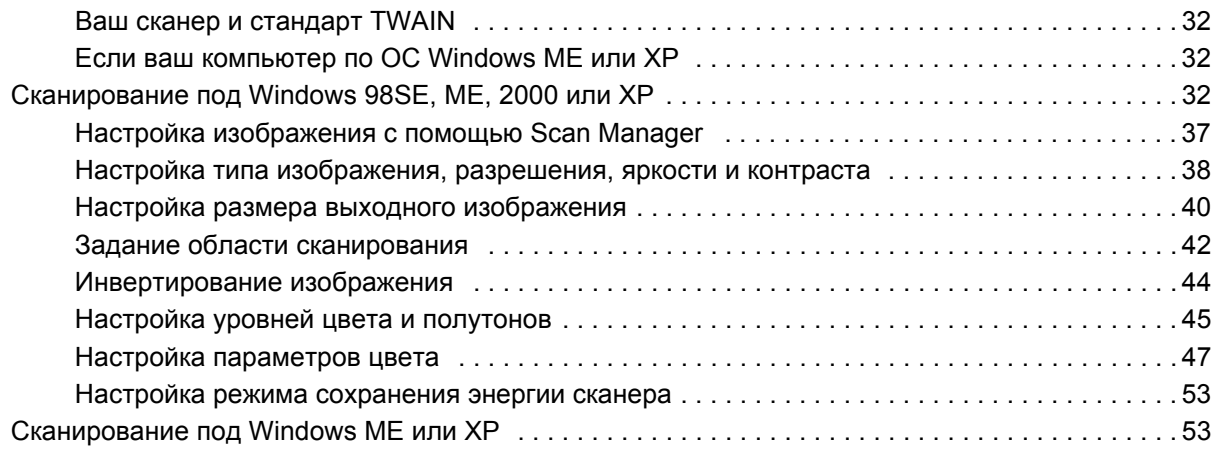

# **[Профилактическое](#page-63-0) обслуживание**

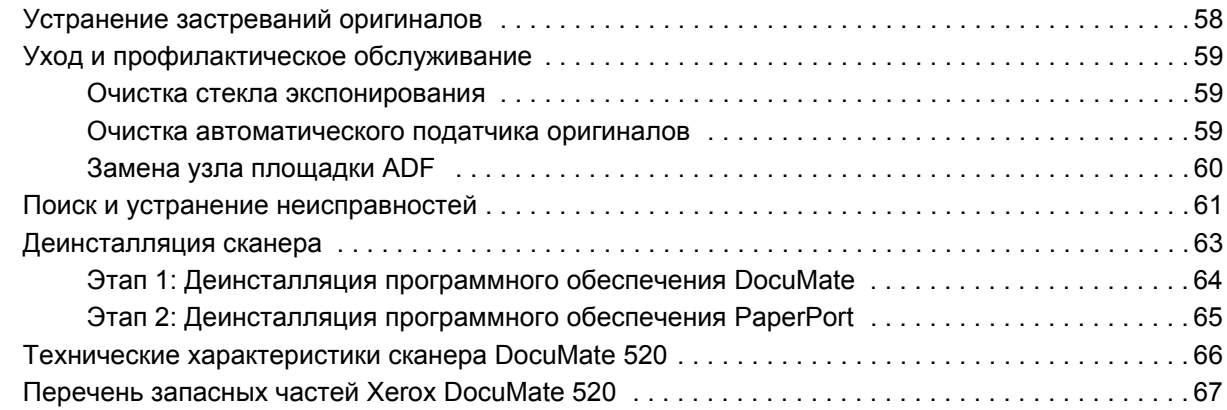

# **Указатель**

# <span id="page-6-0"></span>**Добро пожаловать**

Новый сканер Xerox DocuMate 520 может сканировать отдельные оригиналы или комплекты оригиналов и передавать изображения в компьютер.

**ПРЕДУПРЕЖДЕНИЕ:** Не подключайте USB-кабель, пока не установите программное обеспечение. Подробное поэтапное описание процедуры установки приведено далее, начиная со [стр](#page-10-0). 5.

# <span id="page-6-1"></span>**Комплект поставки**

Перед началом работы проверьте содержимое упаковочной коробки. Если некоторые элементы поставки отсутствуют или повреждены, обратитесь к продавцу, у которого вы приобрели сканер.

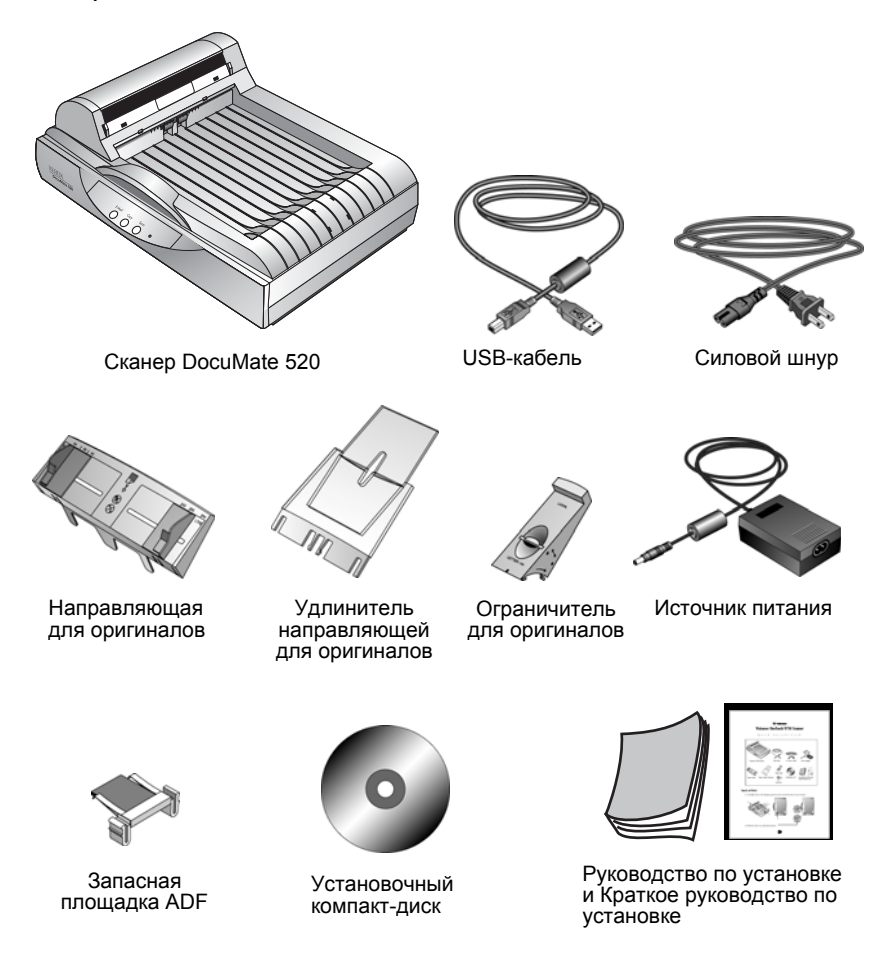

# <span id="page-7-0"></span>**Сканер Xerox DocuMate 520**

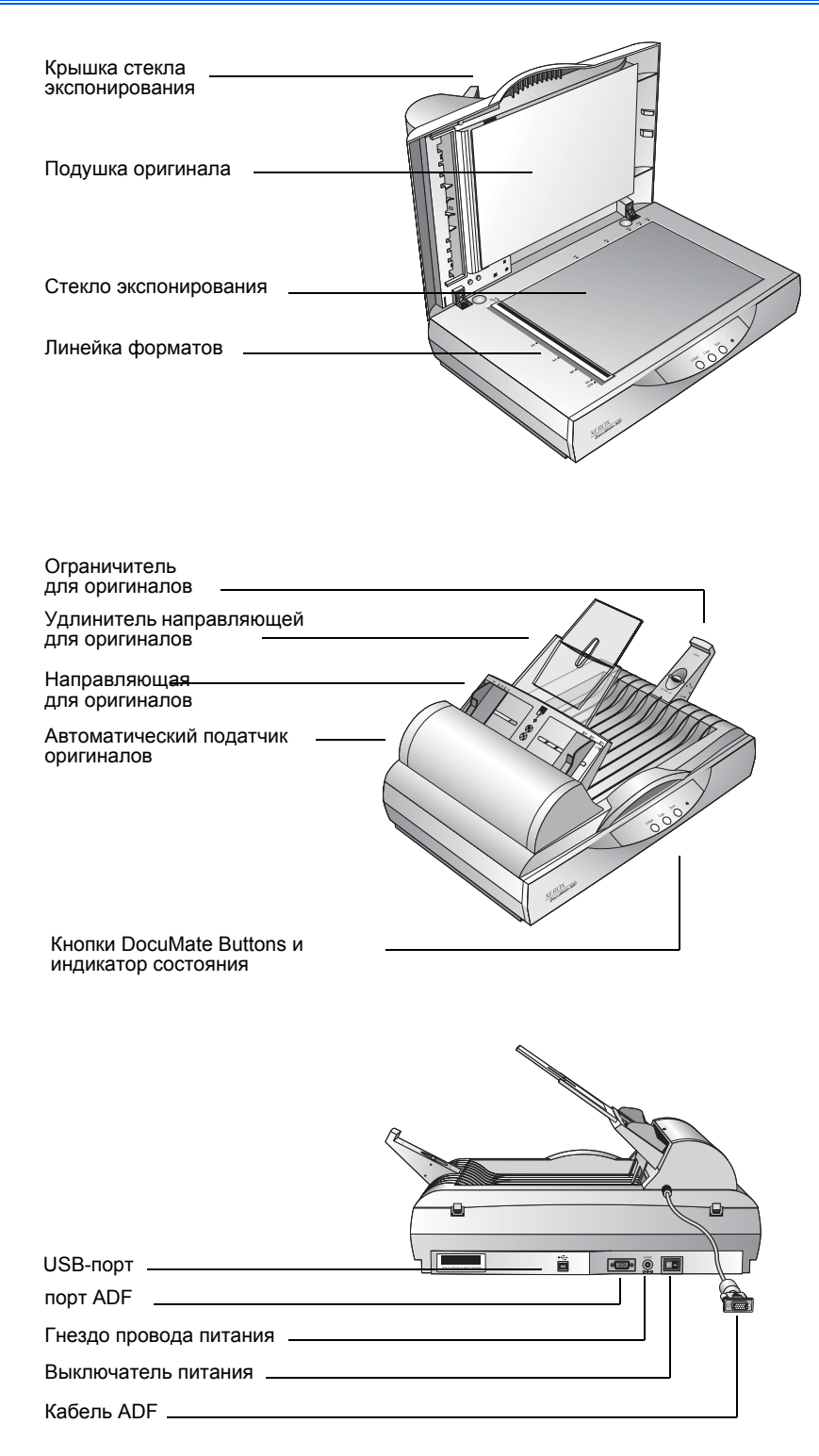

**Крышка стекла экспонирования**—защищает оригинал от света и загрязнения во время сканирования.

**Подушка оригинала**—помогает удерживать оригинал на стекле экспонирования сканера.

**Линейка форматов**—имеет метки для выравнивания оригиналов различных форматов.

**Стекло экспонирования**—оригиналы располагаются на стекле экспонирования лицевой стороной вниз в левом верхнем углу.

**Ограничитель для оригиналов**—удерживает оригиналы при выходе из автоматического податчика. Настраивается под форматы letter или legal.

**Удлинитель направляющей для оригиналов** раскладывается для поддержания нескольких сканируемых страниц.

**Направляющая для оригиналов**—удерживает оригиналы на месте. Регулируется по ширине сканируемых оригиналов.

**Автоматический податчик оригиналов (ADF)**—подает оригиналы по одному на стекло экспонирования.

**Защелка**—удерживает или освобождает сканирующую головку, расположенную в нижней части сканера.

**Кнопки DocuMate**—позволяют осуществлять сканирование непосредственно со сканера.

**Светодиод состояния**—показывает состояние сканера. Мигающий зеленый светодиод: сканер подготавливает себя к работе или лампа прогревается. Постоянно горящий зеленый светодиод: сканер включен и готов к работе. За более подробной информацией обратитесь к разделу "[Поиск](#page-66-0) и устранение [неисправностей](#page-66-0)" на стр. 61.

**USB-порт**—соединяет сканер с компьютером.

**ADF-порт**—соединяет кабель ADF, идущий от автоматического податчика оригиналов, со сканером.

**Гнездо провода питания**—служит для подсоединения силового шнура.

**Выключатель питания**—включает и выключает питание сканера.

**Кабель ADF**—подает питание из корпуса сканера к автоматическому податчику оригиналов.

# <span id="page-8-0"></span>**Что вам нужно**

**IBM-совместимый персональный компьютер с:**

- привод CD-ROM
- Доступным универсальным последовательным портом (USB) 1.1 или 2.0
- Операционная система Microsoft Windows: 98SE, 2000, ME или XP
- Доступной оперативной памятью (RAM):
	- 64 Mбайт и более
	- Для Windows XP рекомендуется 128 Mбайт
- свободным пространством 200 Mбайт на жестком диске

### **Монитор VGA или SVGA**

Рекомендуемые установки для вашего монитора максимальное возможное количество цветов—High Color (16 бит), True Color (24-бит или 32-бит). Минимальная установка разрешения 800 х 600 пикселов.

Для установки цветов и разрешения монитора откройте Windows Control Panel (панель управления Windows), дважды щелкните мышью на Display (Дисплей) и после этого выберите вкладку Settings (Установки).

# <span id="page-9-0"></span>**Документация**

Ваш сканер поставляется со следующей документацией:

- Краткое Руководство по установке листовка инструкций по установке.
- DocuMate 520 Scanner User's Guide (Руководство пользователя по сканеру DocuMate 520) – на установочном компакт-диске; содержит подробные инструкции по установке, сканированию, конфигурированию, а также информацию по профилактическому обслуживанию.
- Online Help (Онлайновая помощь) для сканера, программные приложения Scan Manager и PaperPort.

# <span id="page-10-0"></span>**Установка**

**ПРИМЕЧАНИЕ:** Не подключайте USB-кабель, пока не установите программное обеспечение. Выполните описанные ниже поэтапные процедуры в указанном порядке.

Установка представляет собой простой процесс, выполняемый в четыре этапа:

- 1. Сборка сканера
- 2. Установка программного обеспечения
- 3. Подсоединение сканера к источнику питания и включение питания
- 4. Подключение USB-кабеля к компьютеру

# <span id="page-10-1"></span>**Этап 1: Сборка сканера**

Все элементы для сборки сканера находятся в коробке.

**Для сборки сканера:**

1. Удалите все транспортировочные ленты с верхней и нижней части сканера.

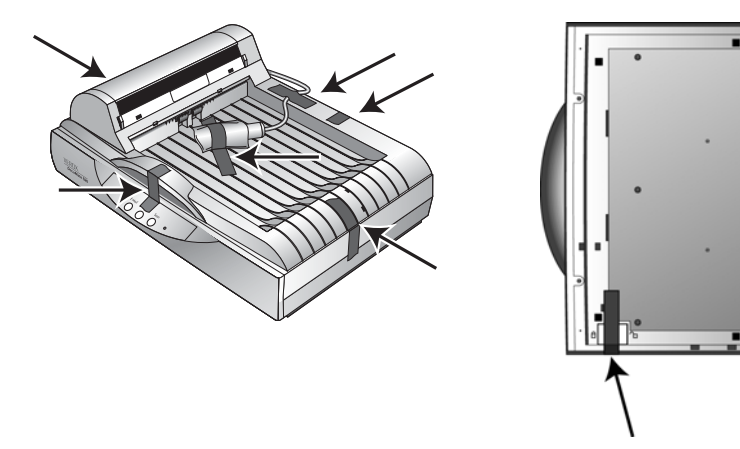

2. Сдвиньте фиксирующую защелку в нижней части сканера в положение разблокировано.

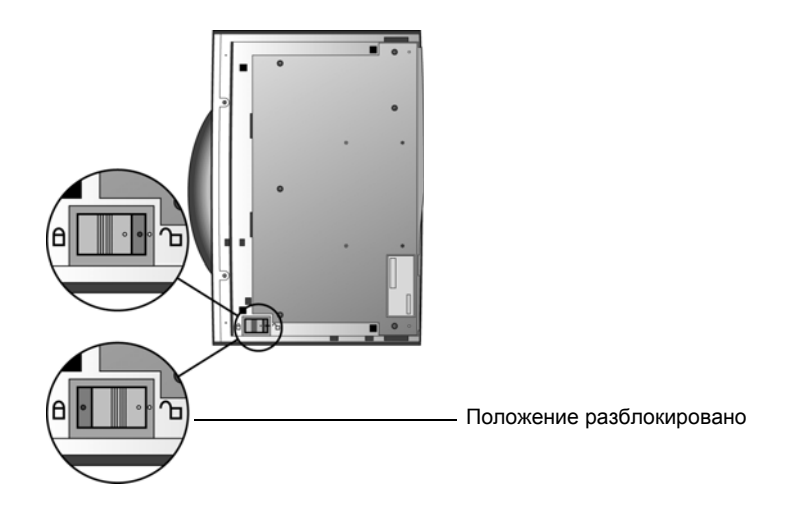

**ПРИМЕЧАНИЕ:** Фиксирующая защелка защищает сканирующую головку аппарата, надежно удерживая ее в нужном положении. Зафиксируйте сканер при перемещении его с одного места на другое, но не забудьте разблокировать его перед работой. В заблокированном состоянии сканер работать не будет.

3. Вставьте в прорези (A) направляющей для оригиналов выступы (B) сканера и вставьте направляющую на место. Выступы-защелки (С) зафиксируют ее на месте. Обратитесь к рисунку на [стр](#page-7-0). 2 для того, чтобы определить положение собираемых частей.

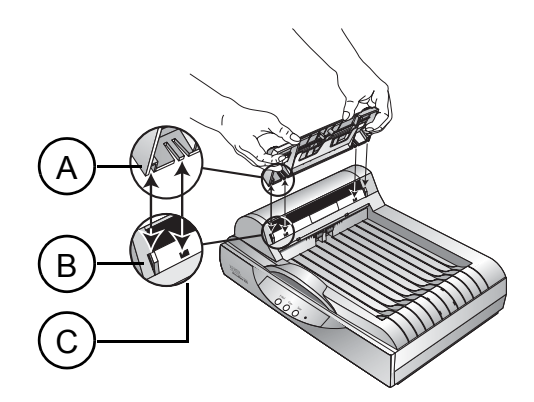

4. Вставьте удлинитель в направляющую для оригиналов до его фиксации на месте.

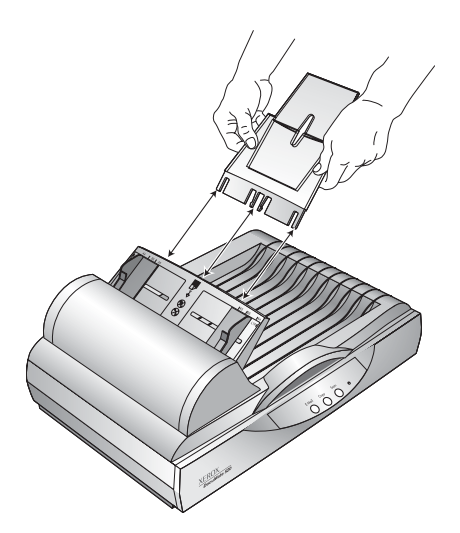

5. Установите ограничитель для оригиналов в задней части сканера и сдвиньте его вниз до защелкивания на месте.

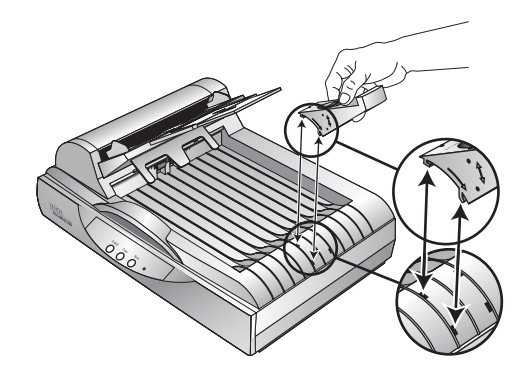

6. Перейдите к разделу "Этап 2: Установка [программного](#page-12-0) [обеспечения](#page-12-0)".

# <span id="page-12-0"></span>**Этап 2: Установка программного обеспечения**

Установочный компакт-диск включает все необходимые для установки файлы, а также файлы программного обеспечения PaperPort и других программных обеспечений.

**Для установки программного обеспечения:**

- 1. Запустите Microsoft Windows и убедитесь, что другие приложения не запущены.
- 2. Вставьте установочный компакт-диск в привод CD-ROM компьютера.

Компакт диск запускается автоматически.

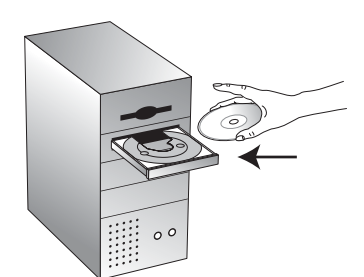

**ПРИМЕЧАНИЕ:** Если диск автоматически не запускается, выполните следующее:

- Убедитесь, что приемник привода CD-ROM полностью втянут.
- Щелкните мышью на ярлыке My Computer (Мой компьютер) на рабочем столе. Дважды щелкните на ярлыке вашего привода CD-ROM. В списке файлов на CD щелкните два раза мышью на файле START32.EXE.
- 3. В меню установки выберите **Install Products** (Установить программы).

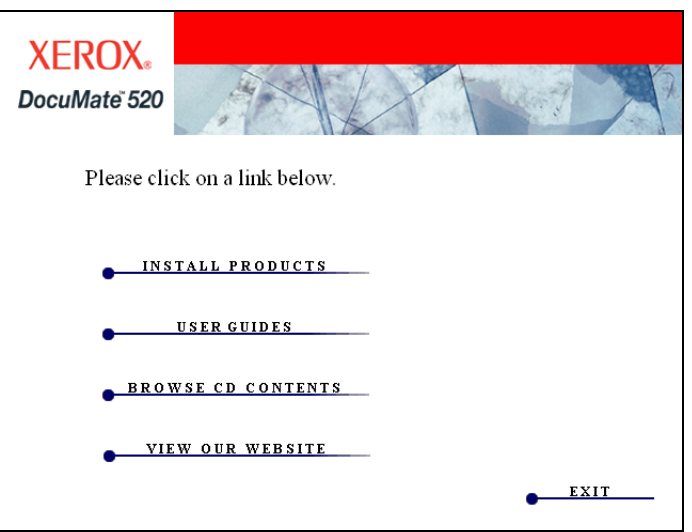

Появится следующая экранная страница установки.

4. Поставьте метки напротив **Scansoft PaperPort** и **Scanner Driver**.

Если вы хотите установить еще и другое программное обеспечение, поставьте метки напротив него.

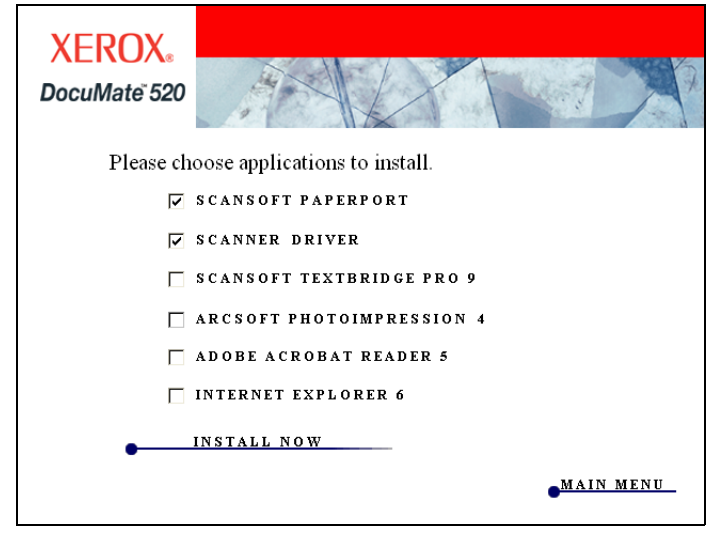

- 5. Щелкните мышью на **Install Now** (Установить сейчас).
- 6. В окне PaperPort 9.0 Welcome щелкните мышью на кнопке **Next** (Далее).

При установке PaperPort 9.0 будут удалены все предыдущие установленные ранее версии PaperPort, но сохранены все ваши PaperPort-файлы.

- 7. В окне License Agreement (Лицензионное соглашение) прочитайте условия соглашения. Если вы их принимаете, выберите **I accept the terms in the license agreement** (Я принимаю условия лицензионного соглашения) и щелкните мышью на кнопке **Next** (Далее).
- 8. В окне Customer Information (Информация о пользователе), введите новую информацию или оставьте существующую и щелкните мышью на кнопке Next (Далее).
- 9. В окне Setup Type (Тип установки) щелкните мышью на кнопке **Next** (Далее).
- 10. Щелкните мышью на **Install** (Установка) для начала процедуры.
- 11. В окне Product Registration (Регистрация программного обеспечения) выполните одно из следующих действий:
	- Выберите **Register online** (Онлайновая регистрация), нажмите **OK** и выполните инструкции.
	- Выберите **Print registration form** (Печать формы регистрации), нажмите **OK** и выполните указания по заполнению и печати формы.
	- Выберите **Remind me in 7 days** (Напомнить в течение 7 дней) и нажмите **OK**.
- 12. В окне Installshield Wizard Completed (Работа мастера установки завершена) щелкните мышью по кнопке **Finish** (Готово).
- 13. В окне Xerox DocuMate 520 Installshield Wizard щелкните мышью на кнопке **Next** (Далее).
- 14. В окне Xerox License Agreement (Лицензионное соглашение Xerox) прочитайте условия соглашения. Если вы их принимаете, выберите **I Agree** (Я согласен) и нажмите **Next** (Далее)
- 15. В окне Xerox Scanner Registration (Регистрация сканера Xerox) введите требуемую информацию и затем щелкните мышью на **Register** (Регистрация).

Обратите внимание, что серийный номер вашего сканера находится на боковой поверхности корпуса аппарата.

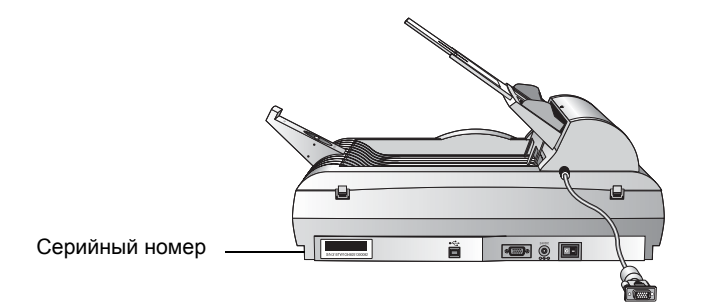

16. Когда вы увидите окно Connect Scanner (Подключение сканера), **ОСТАНОВИТЕСЬ**. НЕ щелкайте мышью на кнопке Finish (Готово). Оставьте окно открытым и перейдите к следующему разделу "Этап 3: [Подключение](#page-15-0) сканера и [включение](#page-15-0) питания".

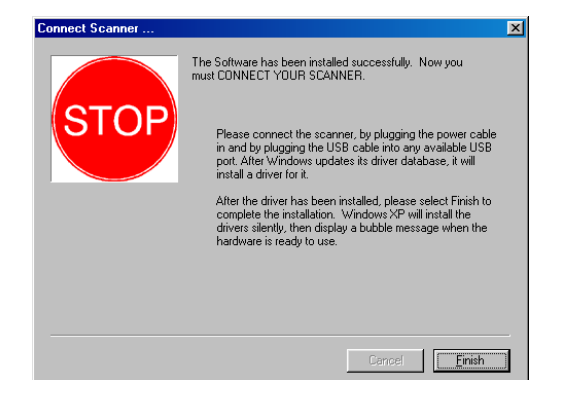

# <span id="page-15-0"></span>**Этап 3: Подключение сканера и включение питания**

Подсоедините кабель ADF, подключите сканер к источнику питания и включите питание.

**Для подключения сканера и включения питания:**

1. Вставьте кабель ADF в ADF-порт на корпусе сканера.

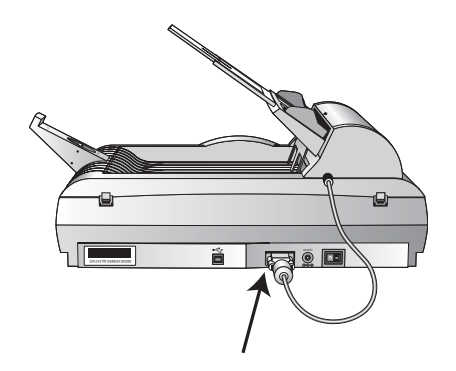

2. Вставьте провод источника питания в соответствующее гнездо сканера.

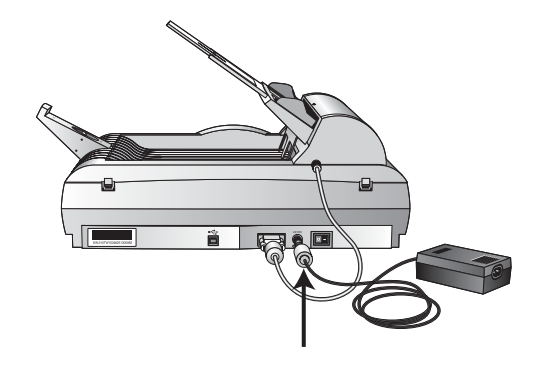

3. Вставьте силовой шнур в источник питания и электрическую розетку.

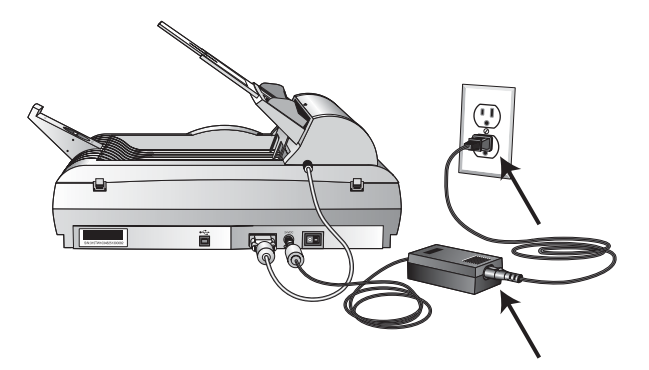

4. Включите питание выключателем, расположенным в задней части сканера справа от гнезда провода питания.

Индикатор состояния загорится и начнет мигать, показывая, что в сканер подается питание.

# <span id="page-16-0"></span>**Этап 4: Подключение USB-кабеля**

Сканер DocuMate 520 подключается к любому доступному USB-порту. Расположение USB-портов посмотрите в Руководстве по вашему компьютеру.

**ПРИМЕЧАНИЕ:** Вы не должны отключать питание компьютера при подключении сканера к USB-порту.

1. Вставьте USB-кабель в USB-порт сканера. USB-порт идентифицируется по буквам USB.

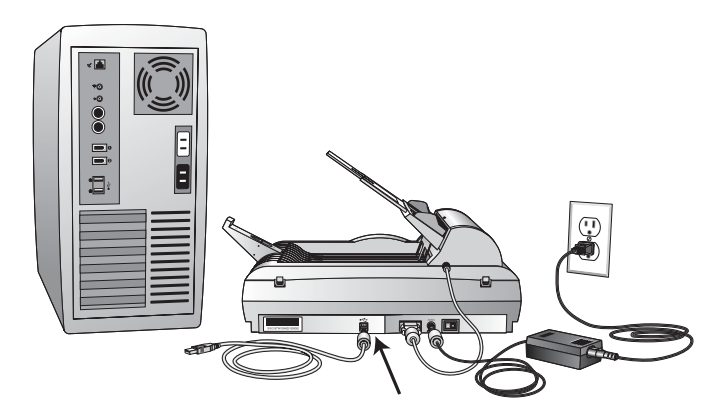

2. Вставьте USB-кабель в USB-порт компьютера, клавиатуры или в USB-концентратор (хаб).

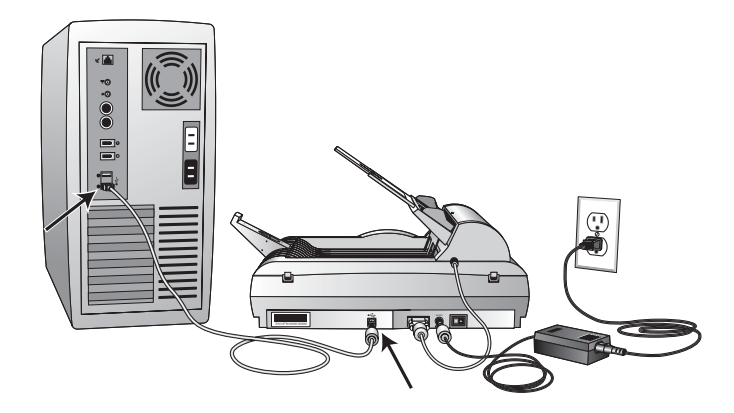

**ПРИМЕЧАНИЕ:** Если вы еще не устанавливали программное обеспечение, отсоедините USB-кабель от компьютера и установите его. По завершении этой процедуры специальное сообщение предложит подключить сканер.

**ПРИМЕЧАНИЕ:** Если вы пользуетесь Windows XP и вставили USB-кабель в USB-порт 1.1, появится информационное окно, сообщающее, что "A HI-SPEED USB device is plugged into a non-HI-SPEED USB hub". (Высокоскоростное USB-устройство подключено к не высокоскоростному USB-хабу). Подключите USB-кабель к USB-порту 2.0 (если такой есть) или просто проигнорируйте сообщение.

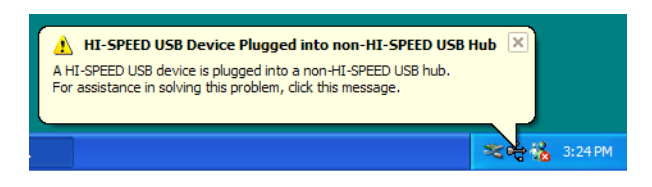

Ваш компьютер распознает сканер, подключенный к USBпорту, и автоматически загрузит соответствующее программное обеспечение для его работы.

3. Когда загрузка программного обеспечения завершится, вернитесь к окну Connect Scanner (Подключение сканера) и щелкните мышью на кнопке **Finish** (Готово).

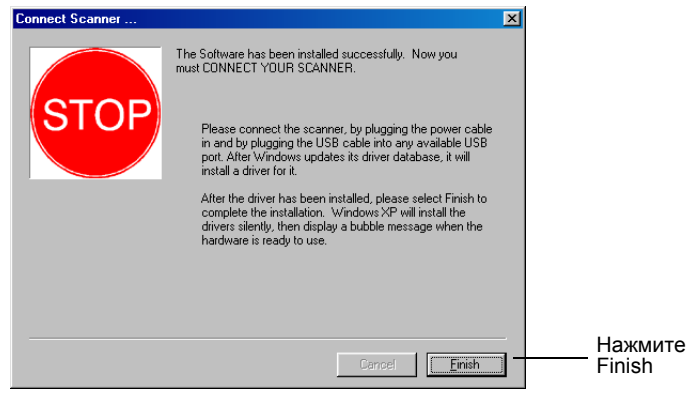

4. Когда установка закончится, щелкните мышью на кнопке Exit (Выход) в окне Xerox DocuMate 520 и перезапустите компьютер.

Если вы решили установить с компакт-диска другое программное обеспечение, оставьте диск в приводе и перезагрузите компьютер.

Если вы извлекли компакт-диск из привода, и хотите установить другое программное обеспечение, вставьте диск в привод заново.

В дополнение к установке другого программного обеспечения с компакт-диска, вы можете просмотреть и распечатать Руководства пользователя и Руководство по установке.

# <span id="page-18-0"></span>**Проверка сканера**

После установки сканера и программного обеспечения вы увидите ярлык сканера на панели задач Windows (в правом нижнем углу монитора). Если сканер подключен правильно, то ярлык сканера будет выглядеть так, как показано на рисунке ниже.

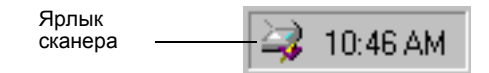

#### **Если сканер подключен неправильно**

Если ярлык сканера на панели задач Windows перечеркнут красной буквой X, то аппарат подключен неправильно.

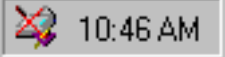

Проверьте следующее:

- **Кабели могут быть вставлены не до конца в свои гнезда.** Проверьте соединение кабелей. Убедитесь, что они вставлены правильно.
- **Индикатор состояния сканера горит?** Если индикатор состояния не загорается, вставьте силовой шнур в другую электрическую розетку.
- **Фиксирующая защелка сканера находится в положении заблокировано?** Сдвиньте фиксирующую защелку в положение разблокировано. Если вы попытались сканировать на заблокированном сканере, то вам нужно перезапустить компьютер после разблокирования сканера.
- **Вы перезапустили компьютер после установки программного обеспечения?** Если вы компьютер не перезапустили, он мог не загрузить все файлы программного обеспечения. Попробуйте перезапустить ваш компьютер.

Прочитайте файл Readme на установочном компакт-диске. Этот файл содержит дополнительную информацию, которая может помочь в диагностике проблем со сканером. За более подробной информацией обратитесь к разделу "[Поиск](#page-66-0) и устранение [неисправностей](#page-66-0)"

**Для подсоединения сканера:**

1. После проверки наличия проблем, указанных выше, щелкните правой кнопкой мыши по ярлыку сканера, перечеркнутому красной буквой Х.

Появляется контекстное меню.

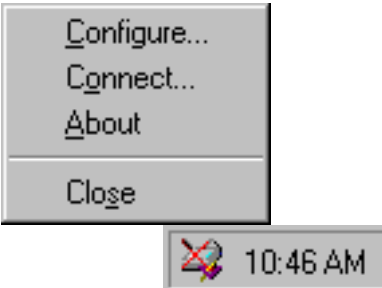

2. В контекстном меню выберите пункт **Connect** (Подключить).

Программное обеспечение найдет сканер и осуществит подключение. С ярлыка сканера исчезает красная буква Х, и вы готовы начать сканирование.

Если вы выполняете все процедуры поиска и устранения неисправностей, описанные выше и в файле Readme, а ярлык сканера остается перечеркнутым красной буквой Х, вероятно сканер неисправен. За технической информацией обратитесь на сайт www.xerox.ru.

# <span id="page-21-0"></span>**Сканирование с помощью кнопок**

В этой главе описано сканирование оригиналов с помощью кнопок сканера DocuMate 520 и панели кнопок на экране компьютера.

# <span id="page-21-1"></span>**Загрузка оригиналов для сканирования**

Ваш сканер может обрабатывать как отдельные оригиналы, так и их комплекты.

## **Для загрузки оригиналов в автоматический податчик оригиналов:**

1. Разложите удлинитель направляющей для оригиналов и отрегулируйте направляющую по ширине оригиналов.

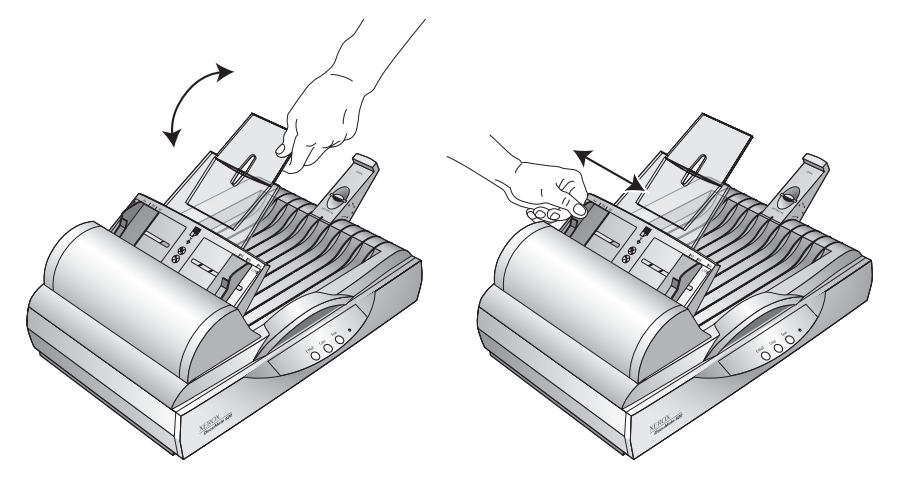

Вы также можете отрегулировать ограничитель в задней части сканера под размер оригиналов. Оттяните движок ограничителя для оригиналов формата letter. Сдвиньте его вперед для оригиналов формата legal.

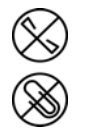

**ПРИМЕЧАНИЕ:** Перед загрузкой оригиналов в автоматический податчик удалите из них все скрепки и скобки. Скобки скрепки могут вызвать застревание в механизме подачи и поцарапать стекло экспонирования.

2. Загрузите комплект оригиналов в автоматический податчик *лицевой стороной вверх* верхней кромкой вперед.

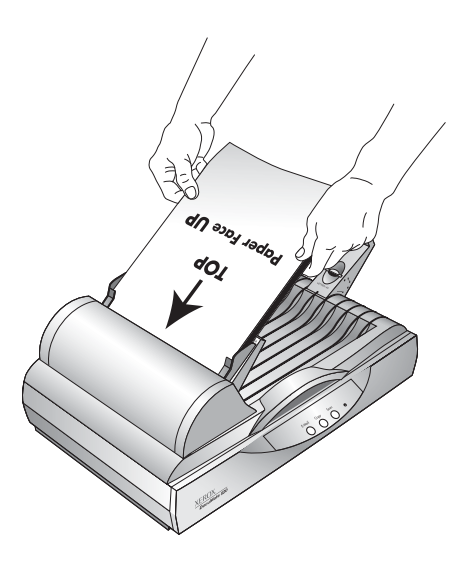

**ВАЖНАЯ ИНФОРМАЦИЯ:** Оригиналы, сканируемые с помощью автоматического податчика должны быть размером не менее 12,7 x 17,8 см.

**Для загрузки одиночного оригинала:**

- 1. Поместите оригинал на стекло экспонирования сканера лицевой стороной вниз.
- 2. Выровняйте оригинал по стрелке на линейке форматов.

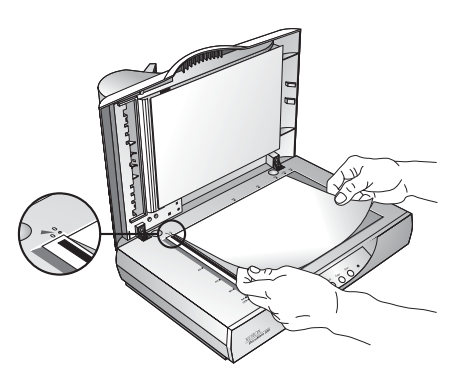

3. Закройте крышку.

# <span id="page-23-0"></span>**Сканирование с помощью кнопок сканера**

При нажатии на кнопку сканера оригинал сканируется и затем полученное изображение пересылается на печать или в программное приложение в компьютер.

### **Для сканирования нажатием кнопки:**

- 1. Загрузите комплект оригиналов в автоматический податчик или поместите оригинал на стекло экспонирования лицевой стороной вниз. За более подробной информацией обратитесь к разделу "Загрузка [оригиналов](#page-21-1) для [сканирования](#page-21-1)" на стр. 16.
- 2. Закройте крышку стекла экспонирования и нажмите кнопку сканера.

Аппарат начинает сканирование. В окне выполнения сканирования показывается небольшая копия изображения, как показано на иллюстрации:

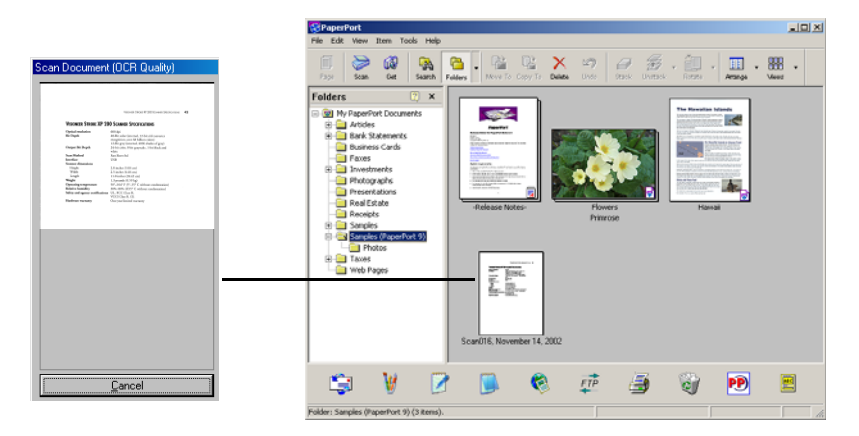

Отсканированное изображение появляется в приложенииполучателе. В этом примере приложением-получателем является PaperPort.

## <span id="page-24-0"></span>**О кнопках сканера**

Кнопки сканера предварительно сконфигурированы для сканирования оригиналов с различными установками и отправки полученных изображений в предварительно заданное программное приложение-получатель. Вы можете изменить установки для каждой кнопки. См. раздел "[О](#page-26-0) диалоговом окне [Configuration \(](#page-26-0)Конфигурация)" на стр. 21.

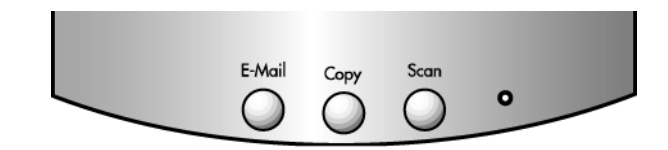

Приводимая ниже таблица показывает предварительно заданные установки для кнопок:

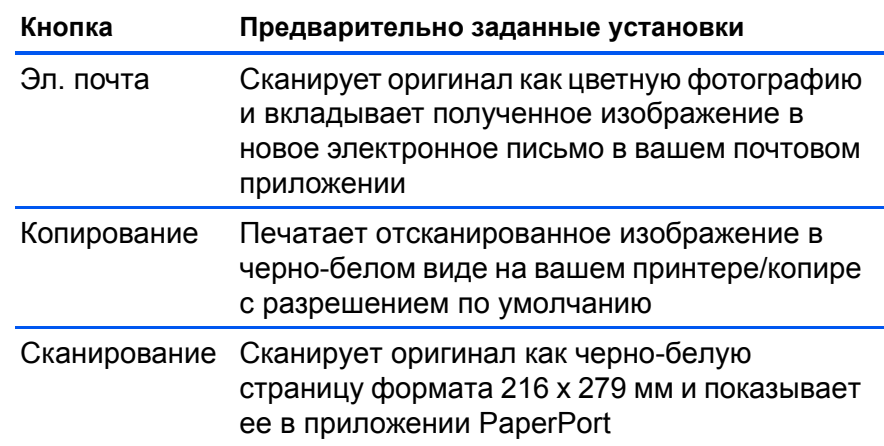

**ПРИМЕЧАНИЕ:** Если кнопка предварительно не сконфигурирована, на дисплее откроется диалоговое окно Configuration (Конфигурация), чтобы вы могли сделать это вручную. Например, если в вашем компьютере не установлено почтовое приложение, то кнопка E-mail предварительно не сконфигурирована.

# <span id="page-24-1"></span>**Сканирование с помощью панели кнопок на экране**

Сканирование с панели кнопок на дисплее аналогично сканированию с помощью кнопок аппарата, за исключением того, что вы щелкаете мышью по кнопкам на дисплее. Аппарат сканирует оригинал, а затем полученное изображение пересылается на печать или в программное приложение в компьютер. Этот метод сканирования особенно удобен, если сканер установлен на удалении от компьютера.

### **Для сканирования с дисплея:**

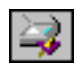

- 1. Загрузите комплект оригиналов в автоматический податчик или поместите оригинал на стекло экспонирования лицевой стороной вниз. За более подробной информацией обратитесь к разделу "Загрузка [оригиналов](#page-21-1) для [сканирования](#page-21-1)" на стр. 16.
- 2. Закройте крышку и щелкните на ярлыке сканера на панели задач Windows.

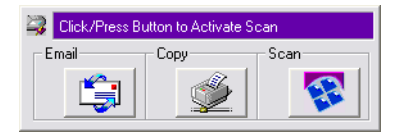

3. На панели кнопок сканера щелкните мышью на одной из кнопок.

Аппарат начинает сканирование оригинала. Над панелью задач Windows появляются сообщения по поводу сканирования; в окне выполнения процесса появляется отсканированное изображение. Когда сканирование завершено, полученное изображение появляется в приложении-получателе.

### <span id="page-25-0"></span>**О кнопках на панели кнопок**

Ярлыки на кнопках показывают приложение-получатель отсканированного изображения. Например, на рисунке выше, ярлык электронной почты соответствует почтовому приложению MS Outlook Express. Когда вы щелкаете мышью на кнопке электронной почты, сканируется оригинал и открывается MS Outlook Express. В этом случае отсканированное изображение автоматически становится вложением в электронное письмо.

Ярлык в виде вопросительного знака означает, что в компьютере не установлено приложение, соответствующее функциям этой кнопки. Например, если в вашем компьютере не установлено почтовое приложение, на кнопке электронной почты появится вопросительный знак.

# <span id="page-25-1"></span>**Конфигурирование кнопок сканера и экранных кнопок**

Когда вы в первый раз подключаете свой сканер к компьютеру, программное приложение для сканера конфигурирует все кнопки с соответствующими установками. С помощью диалогового окна Configuration (Конфигурация) вы можете создать новые конфигурации, которые будут удовлетворять ваши специфические потребности.

# <span id="page-26-0"></span>**О диалоговом окне Configuration (Конфигурация)**

Диалоговое окно Configuration показывает текущие установки для каждой кнопки на сканере и на экране.

Вкладки у верхней кромки диалогового окна соответствуют кнопкам. Щелкнув мышью по вкладке, вы можете просмотреть текущие установки для соответствующей кнопки сканера.

Например, приводимая ниже иллюстрация показывает текущие установки для кнопки Scan (Сканирование), потому что выбрана вкладка Scan. Кнопка Scan будет сканировать оригинал в конфигурации, названной Scan Document (ORC Quality) (Сканирование оригинала - качество для распознания символов), после чего откроется PaperPort для показа полученного изображения. Опция Format and Page(s) (Формат и страницы) настроена на сканирование в формате файла PaperPort с помощью ADF.

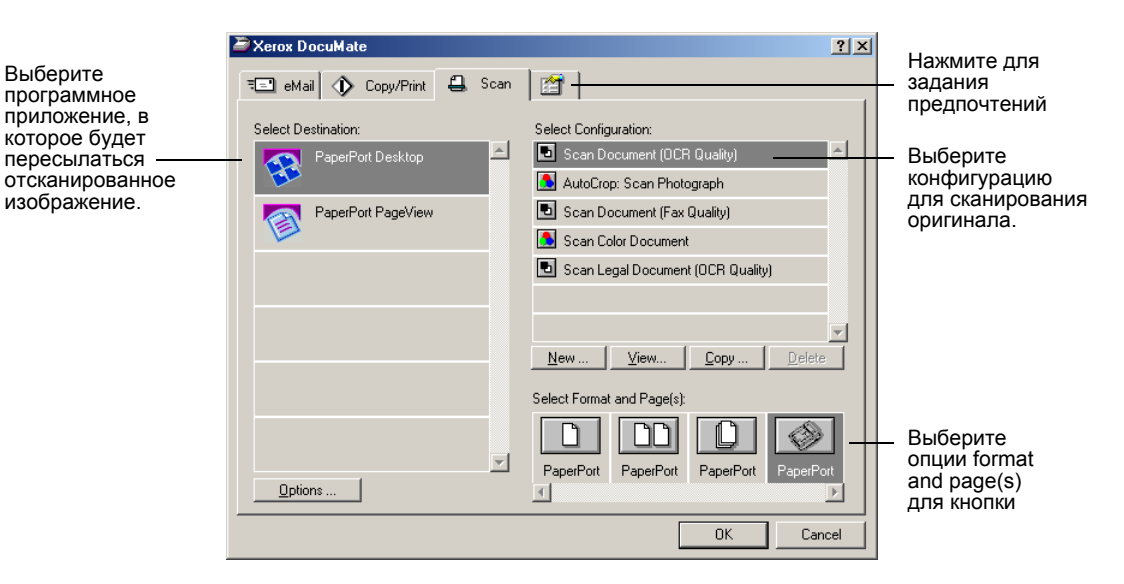

За информацией об установках на вкладке Preferences (Предпочтения) обратитесь к разделу "[Установки](#page-34-0) [предпочтений](#page-34-0)" на стр. 29.

**ВАЖНАЯ ИНФОРМАЦИЯ:** Для получения дополнительной информации о функциях и опциях сканера в диалоговом окне Configuration (Конфигурация) сделайте следующее:

- Нажмите кнопку **F1** на клавиатуре.
- Щелкните мышью на кнопке **Help** (Помощь) в правом верхнем углу диалогового окна.

### **Открытие диалогового окна Configuration (Конфигурация)**

Вы можете открыть диалоговое окно Configuration из контекстного меню сканера, или с помощью панели кнопок на дисплее, или из меню Start (Пуск) Windows.

**Для открытия диалогового окна Configuration из контекстного меню:**

1. Щелкните правой кнопкой мыши на ярлыке сканера.

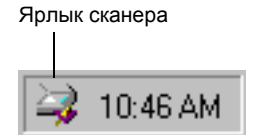

Появляется контекстное меню.

2. Щелкните мышью на пункте **Configure** (Конфигурирование) в контекстном меню.

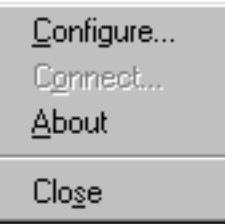

Открывается диалоговое окно Configuration. Щелкните мышью на вкладке, соответствующей той кнопке, которую вы хотите сконфигурировать.

**Для открытия диалогового окна Configuration с панели кнопок:**

1. Щелкните правой кнопкой мыши на кнопке, которую вы хотите сконфигурировать.

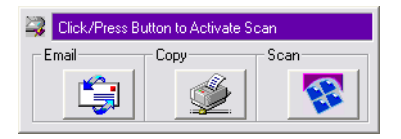

Открывается диалоговое окно Configuration. Вкладка для кнопки сканирования, по которой вы щелкнули, выбрана.

**Для открытия диалогового окна Configuration из меню Start (Пуск) Windows:**

1. На панели задач Windows щелкните мышью на кнопке **Start** (Пуск), найдите пункт **Programs** (Программы), выберите

**ScanSoft PaperPort 9.0** и затем щелкните мышью на **DocuMate Configure** (Конфигурирование DocuMate).

Открывается диалоговое окно Configuration. Щелкните мышью на вкладке, соответствующей той кнопке, которую вы хотите сконфигурировать.

### **Опции диалогового окна Configuration (Конфигурация)**

Опции диалогового окна Configuration следующие:

**Select Destination** (Выбор приложений)—список приложений, которые вы можете использовать для показа отсканированного изображения. Выберите приложение, которое будет автоматически открываться и показывать или обрабатывать отсканированное изображение.

**Select Configuration** (Выбор конфигурации)—список конфигураций сканирования для кнопки. Установки конфигурации включают в себя: цветное, черно-белое, полутоновое, разрешение в точках на дюйм (dpi), формат бумаги, яркость и контраст. Для просмотра подробной информации о конфигурации щелкните на ярлыке в списке. Щелкните на ярлыке еще раз для того, чтобы скрыть подробную информацию.

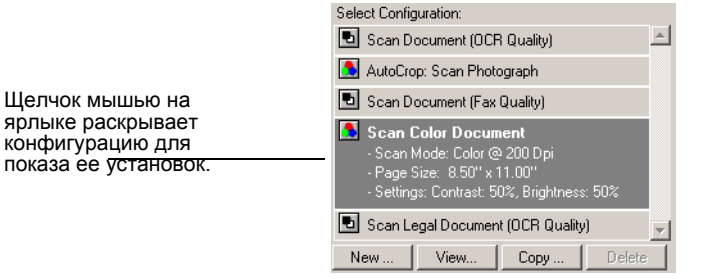

**Select Format and Page(s)** (Выбор формата и страниц)—набор опций для выбора формата для отсканированного изображения, а также выбор сканирования отдельного оригинала, комплекта оригиналов или сканирования с помощью ADF. Форматами являются bitmap и PaperPort. Используйте PaperPort для сканирования любых оригиналов. Формат bitmap обычно используется для фотографий и иллюстраций. Ярлыки страниц представляют отдельный оригинал, комплект оригиналов или сканирование с помощью ADF. Показываемые опции зависят от приложения, выбранного в списке Select Destination (Выбор приложенияполучателя).

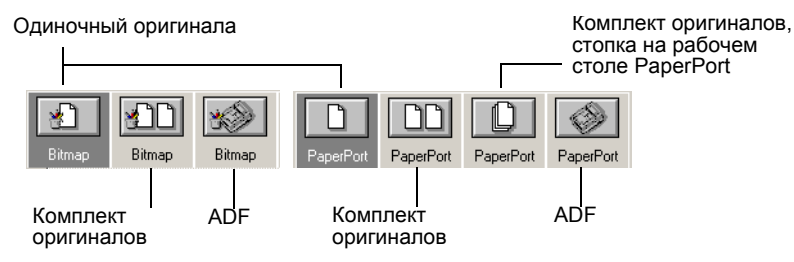

**Options** (Опции)—открывает диалоговое окно для выбора опций для приложения-получателя отсканированного изображения. Каждое приложение-получатель имеет свое собственное диалоговое окно опций.

# <span id="page-29-0"></span>**Выбор новых опций для кнопок**

С помощью диалогового окна Configuration (Конфигурация) вы можете выбрать новое приложение-получатель, конфигурацию и формат изображения для кнопки сканера для оптимизации их под нужный тип сканирования.

**Для выбора новых опций для кнопки сканирования:**

1. На панели задач Windows щелкните правой кнопкой мыши на ярлыке сканера для вывода контекстного меню, а затем щелкните на пункте **Configure** (Конфигурирование) для открытия диалогового окна Configuration.

Открывается диалоговое окно Configuration. Щелкните мышью на вкладке, соответствующей той кнопке, которую вы хотите сконфигурировать.

2. Для изменения приложения, используемого для просмотра и обработки отсканированного изображения, прокрутите список Select Destination (Выбор приложения-получателя) и выберите нужное.

**ПРИМЕЧАНИЕ:** Если вы выбираете текстовый процессор, такой как Microsoft WordPad или Microsoft Word, и конфигурацию для оптического распознавания символов, текст в отсканированном изображении будет автоматически преобразовываться в редактируемый текст OCRприложением, которое вы получаете вместе со сканером. Преобразованный текст после этого появляется в выбранном приложении-получателе.

3. Для изменения конфигурации сканирования для приложения-получателя щелкните мышью на пункте в списке Select Configuration (Выбор конфигурации).

Конфигурации представляются для приложения, выбранного в списке. Если вы выбираете другое приложение, показываются соответствующие конфигурации.

- 4. Для изменения формата сканирования и опции(й) для кнопки, выберите одну из опций Format and Page(s) (Формат и страницы).
- 5. Нажмите **OK**.

Теперь, когда вы нажимаете кнопку сканера, изображение сканируется с помощью новых установок конфигурации и показывается в новом приложении-получателе.

# <span id="page-30-0"></span>**Создание новых конфигураций**

Все кнопки сканера имеют предварительно установленные конфигурации, которые вы не можете менять. Эти предварительно заданные конфигурации показываются в списке диалогового окна Select Configuration (Выбор конфигурации). Если вы хотите сканировать с установками, отличающимся от предлагаемых предустановленными конфигурациями, вы сначала должны создать новую конфигурацию и затем использовать ее для работы. Ваша новая конфигурация сохраняется в списке Select Configuration, чтобы вы могли использовать ее снова. Вы также можете менять установки созданной вами конфигурации.

Обратите внимание, что каждая новая конфигурация применяется как к кнопке сканера, так и к приложениюполучателю, которое вы выбрали при ее создании.

### **Для создания новой конфигурации:**

1. В меню **Start** (Пуск) Windows выберите **Program Files** (Программы), найдите пункт **ScanSoft PaperPort 9.0** и затем выберите **DocuMate Configure** (Конфигурирование DocuMate).

Открывается диалоговое окно Configuration.

- 2. Щелкните мышью на вкладке той кнопки, которую вы хотите связать с новой конфигурацией.
- 3. Выберите приложение-получатель, которое вы хотите связать с новой конфигурацией.
- 4. Щелкните мышью на кнопке **New** (Новая) для создания новой конфигурации.

Вы можете также щелкнуть мышью на кнопке **Copy** (Копирование) для копирования предустановленной конфигурации и изменения ее установок и сохранения ее как новой конфигурации.

5. В диалоговом окне New Scan Configuration (Новая конфигурация сканирования) введите название вашей новой конфигурации.

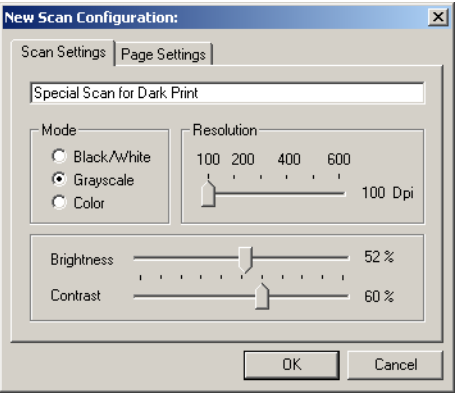

6. Выбрав вкладку Scan Settings (Установки сканирования), задайте установки для новой конфигурации.

**Mode** (Режим)—выберите опцию Black/White (чернобелый) для получения черно-белого изображения. Например, письма и записки обычно сканируются как черно-белые изображения. Выберите GrayScale (В оттенках серого) для сканирования таких оригиналов, как документы с рисунками или черно-белыми фотографиями. Аппарат формирует изображение с различными оттенками серого. Выберите Color (Цвет) для сканирования цветных фотографий и других цветных оригиналов.

**Resolution** (Разрешение)—переместите движок вправо или влево для задания разрешения в точках на дюйм (dpi). Максимальное разрешение 600 dpi; минимальное 100 dpi. Чем выше разрешение, тем резче и чище получаемое изображение. Однако, такие изображения дольше сканируются и дают большие по размеру файлы.

**Brightness and Contrast** (Яркость и контраст) переместите движки вправо или влево для настройки яркости и контраста отсканированного изображения. В черно-белом режиме опция Contrast не применяется.

7. Щелкните мышью на закладке Page Settings (Параметры страницы) для выбора параметров страниц.

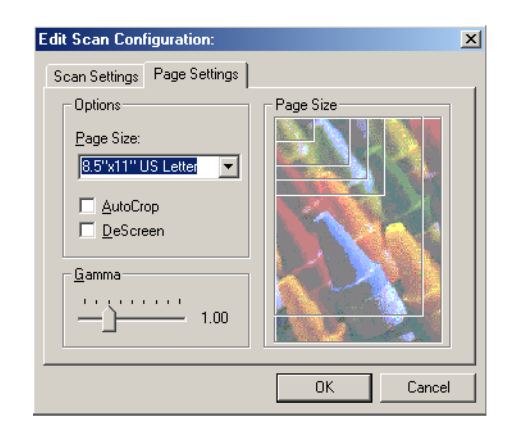

**Page Size** (Формат страницы)—щелкните мышью на формате страницы в раскрывающемся списке. Рамки на изображении представляют различные форматы страниц. Щелчок мышью на одной из этих рамок выбирает соответствующий формат для сканирования. Если вы выберите опцию Custom (пользовательский) в раскрывающемся списке, вместо изображения появляются поля. Введите в эти поля горизонтальный и вертикальный размеры страницы.

**AutoCrop** (Автоматическая обрезка)—выберите эту опцию для того, чтобы сканер автоматически определял размер сканируемого оригинала. Например, если вы помещаете фотографию в центр стекла экспонирования, сканер автоматически определит ее размер. При выборе AutoCrop сканер делает два прохода - при первом определяется размер оригинала, при втором - сканируется изображение. Эта опция подавляет выбор в меню Page Size (Формат страницы).

**DeScreen** (Сглаживание изображения)—выберите эту опцию при сканировании изображения из газетной или журнальной статьи или другого оригинала, который содержит изображения, формируемые узорами или точками. Изображения, полученные при сканировании узоров или точек, имеют волнообразные искажения. Аппарат сканирует оригинал с одновременной компенсацией узоров и точек и создает более четкое изображение. При выборе этой опции сканирование может немного замедлиться. При сканировании фотографий вам не нужно выбирать эту опцию. В черно-белом режиме опция DeScreen не применяется.

**Gamma** (Гамма-коррекция)—переместите движок для улучшения восприятия цветов отсканированного изображения на экране монитора. Гамма-коррекция позволяет вам достигать точного соответствия цветов. Поскольку компьютер не может всегда передавать точную цветовую информацию на аппаратное обеспечение, вам

могут понадобиться некоторые настройки цвета с помощью опции Gamma.

В большинстве случаев значения по умолчанию для параметров опции Gamma работают хорошо и нет необходимости их настраивать.

8. Нажмите **OK** для сохранения новой конфигурации.

В диалоговом окне Configuration (Конфигурация) убедитесь, что выбрана та конфигурация, которую вы только что задали.

9. Для задания новой конфигурации для кнопки сканера выберите ее и затем нажмите **OK**.

**ПРИМЕЧАНИЕ:** Если вы выбрали кнопку Copy/Print (Копирование/печать), в диалоговом окне New Scan Configuration (Новая конфигурация сканирования) появится вкладка Device (Устройство) для задания специальных опций принтера или копировального аппарата.

## <span id="page-33-0"></span>**Редактирование конфигураций кнопок**

Вы не можете редактировать предустановленные конфигурации кнопок; вы можете редактировать только те конфигурации, которые создали сами.

### **Для редактирование конфигурации:**

1. В меню **Start** (Пуск) Windows выберите **Program Files** (Программы), найдите пункт **ScanSoft PaperPort 9.0** и затем выберите **DocuMate Configure** (Конфигурирование DocuMate).

Открывается диалоговое окно Configuration.

- 2. Щелкните мышью на вкладке кнопки, которая имеет конфигурацию, связанную с ней.
- 3. Выберите приложение-получатель, которое имеет конфигурацию, связанную с ним.
- 4. В списке Select Configuration (Выбор конфигурации) щелкните мышью на конфигурации, которую вы хотите отредактировать. Необходимо выбрать созданную вами конфигурацию.

Например, приводимая ниже иллюстрация показывает конфигурацию Special Scan for Dark Print (которую вы создали ранее).

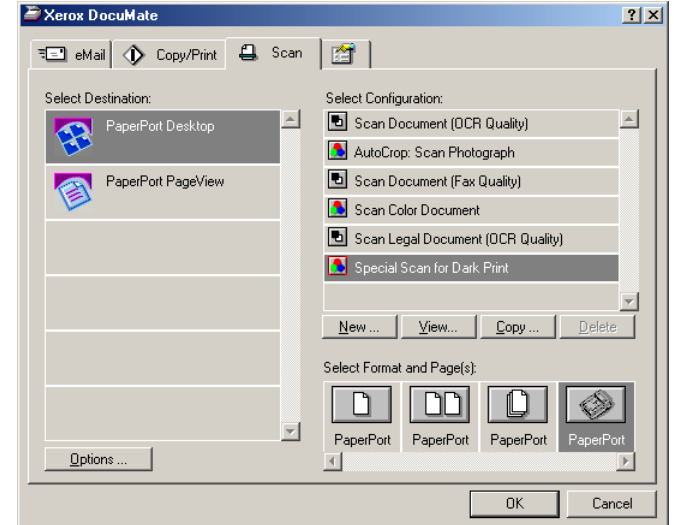

5. Щелкните мышью на кнопке **Edit** (Редактирование).

Открывается диалоговое окно Edit Scan Configuration (Редактирование конфигурации сканирования).

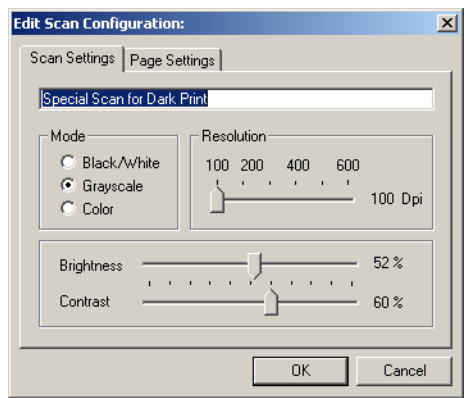

- 6. Отредактируйте установки сканирования и параметры страницы (а также параметры устройства, если вы редактируете конфигурацию кнопки Copy/Print (Копирование/печать)) и нажмите **OK**.
- 7. Нажмите **OK** для того, чтобы закрыть диалоговое окно Configuration (Конфигурация).

Настроенные установки теперь применяются к кнопке и приложению-получателю.

# <span id="page-34-0"></span>**Установки предпочтений**

Опции предпочтений применяются ко всем кнопкам и к сканеру.

### **Для задания предпочтений:**

- 1. В диалоговом окне Configuration (Конфигурация) выберите вкладку для кнопки, чтобы задать предпочтения для нее.
- 2. Щелкните мышью на вкладке Preferences (Предпочтения) в диалоговом окне Configuration (Конфигурация).

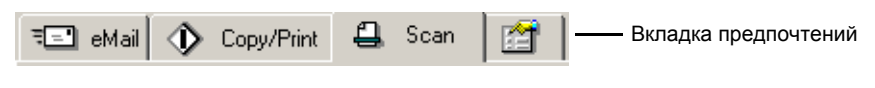

Открывается диалоговое окно Preferences (Предпочтения). В диалоговом окне показывается кнопка, которую вы выбрали для новых предпочтений.

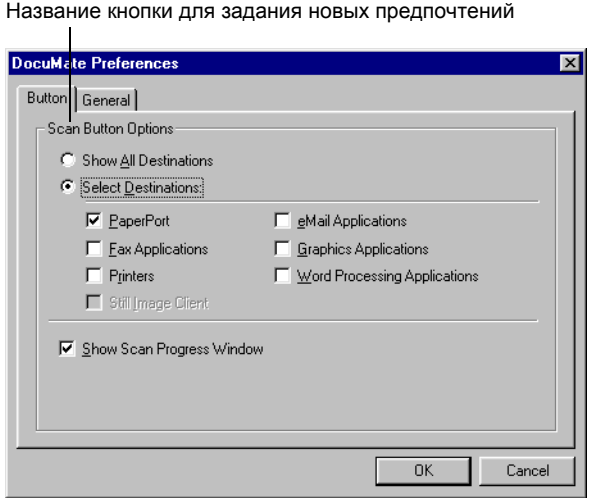

Если вкладка Button (Кнопка) не выбрана, щелкните на ней мышью.

**Show All Destinations** (Показ всех приложенийполучателей)—щелкните мышью по этой опции для выбора всех категорий приложений-получателей. Когда вы щелкаете мышью по вкладке кнопки в диалоговом окне Configuration, ее список приложений-получателей включает в себя все приложения в вашем компьютере, которые попадают в эти категории. Например, приложениямиполучателями для кнопки электронной почты обычно являются почтовые приложения. При выборе опции Show All Destinations (Показ всех получателей) в качестве предпочтения для кнопки электронной почты все другие типы приложений включаются в список почтовых приложений-получателей.

**Select Destinations** (Выбор получателя)—выберите эту кнопку для индивидуального выбора типов приложений, включаемых в список получателей для кнопки. Поставьте метки рядом с типами приложений, включаемыми в список для кнопки.
**Show Scan Progress Window** (Показ окна выполнения процесса)—выберите эту опцию для просмотра окна, в котором показывается формирование изображения во время сканирования.

3. Щелкните мышью на вкладке General (Общие) для задания предпочтений для сканера.

**Show Status Window** (Показ окна состояния)—выберите эту опцию для просмотра небольшого окна в правом нижнем углу экрана, в котором показывается состояние сканирования и другая информация (как показано на этом примере):

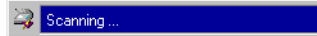

**Show Scanner Icon in Windows Taskbar** (Показ ярлыка сканера на панели задач Windows)— выберите эту опцию для вывода на панель задач Windows ярлыка сканера.

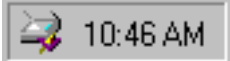

**Folder for Temporary Images** (Папка для временных изображений)—щелкните мышью на кнопке **Folder** (Папка) и затем выберите папку для временных изображений, получаемых со сканера. При сканировании временный файл содержит информацию об изображении. Поскольку временные файлы с изображениями могут быть большими, выберите папку, занимающую достаточное место на диске.

4. Нажмите **OK**.

# **Сканирование с помощью PaperPort**

Вместо использования кнопки сканера вы можете непосредственно осуществлять сканирование из программного приложения PaperPort. Это особенно удобно, если вы используете PaperPort для записи в файл и сохранения отсканированных изображений.

## **Ваш сканер и стандарт TWAIN**

Для сканирования ваш аппарат использует стандарт TWAIN. TWAIN – это широко распространенный метод, применяемый в компьютерной технике для приема изображений со сканеров, цифровых камер и других цифровых устройств. Программное приложение PaperPort, которое вы получили вместе со сканером, использует стандарт TWAIN, и в этом Руководстве показано, как его использовать. Многочисленные другие графические приложения и приложения для работы с изображениями также соответствуют стандарту TWAIN, так что вы можете использовать сканер с этими приложениями тоже. Для использования сканера с другими TWAINсовместимыми приложениями обратитесь к соответствующим Руководствам пользователя

## **Если ваш компьютер по ОС Windows ME или XP**

Вместо стандарта TWAIN ваш сканер также может использовать приложение Windows Image Application компании Microsoft, доступ к которому может быть осуществлен из других приложений. Поэтому вы можете использовать свой сканер с другими приложениями на компьютере, работающим под ОС Windows ME или XP. См. раздел "[Сканирование](#page-58-0) под [Windows ME](#page-58-0) или XP" на стр. 53.

# <span id="page-37-0"></span>**Сканирование под Windows 98SE, ME, 2000 или XP**

Инструкции, приводимые в этом разделе, предназначены для сканирования с TWAIN-приложением на компьютере, работающем под ОС Windows 98SE, ME, 2000 или XP. Если ваш компьютер работает под Windows ME или XP и вы хотите использовать приложение WIA, обратитесь к разделу "[Сканирование](#page-58-0) под Windows ME или XP" на стр. 53.

#### **Для сканирования оригинала:**

- 1. Загрузите комплект оригиналов в автоматический податчик или поместите оригинал на стекло экспонирования лицевой стороной вниз и выровняйте его относительно стрелок на линейке форматов. За более подробной информацией обратитесь к разделу "Загрузка [оригиналов](#page-21-0) для [сканирования](#page-21-0)" на стр. 16.
- 2. Откройте приложение PaperPort. На панели задач Windows щелкните мышью на кнопке **Start** (Пуск), найдите пункт **Programs** (Программы), далее **ScanSoft PaperPort 9.0** и щелкните мышью на **PaperPort**.

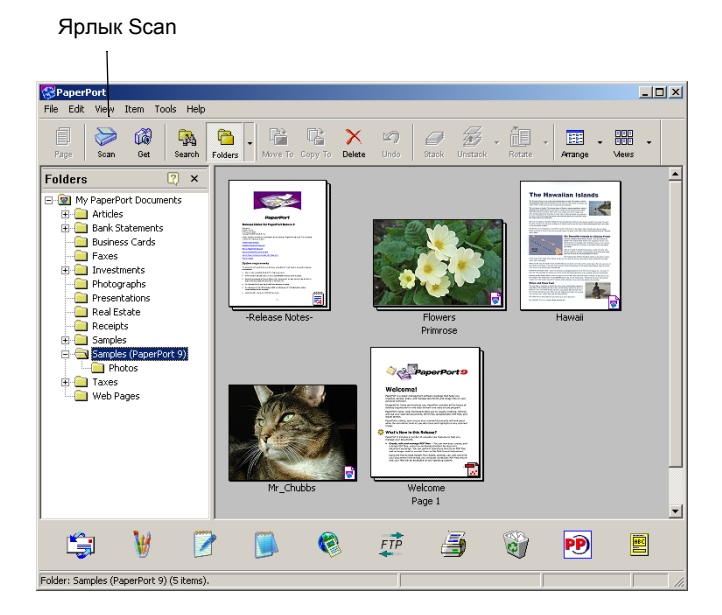

Откроется рабочий стол PaperPort.

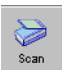

3. Щелкните мышью на ярлыке **Scan** (Сканирование) в командной строке **PaperPort**.

Панель Folders (Папки), показывающая папки для размещения отсканированных изображений, заменяется панелью Scan (Сканирование).

панель Scan

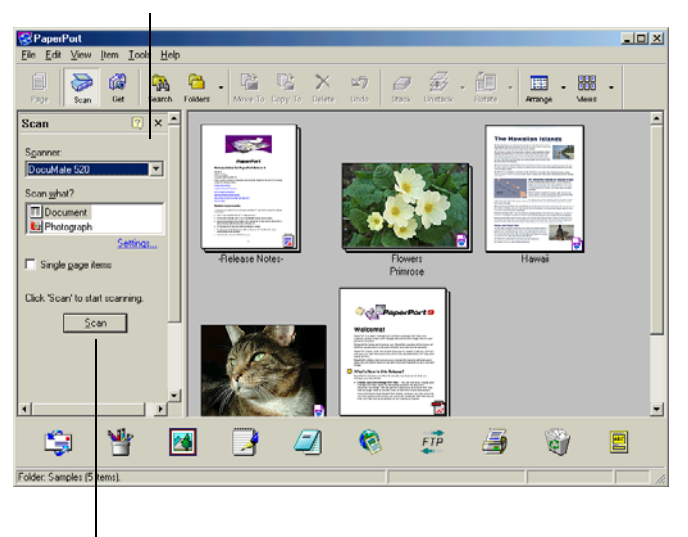

Щелкните мышью на этой кнопке Scan для вывода на дисплей Scan Manager

- 4. В раскрывающемся списке Scanner (Сканер) выберите свой сканер **DocuMate 520**, если он уже не выбран.
- 5. В разделе Scan what? (Что сканировать) выберите для сканирования **Document** (Документ) или **Photograph** (Фотография).
- 6. Щелкните мышью на **Settings** (Установки) для просмотра и изменения формата и типа файла с отсканированными изображениями. Тип файла по умолчанию для документов – .pdf, а для фотографий – .jpg.
- 7. Используйте окно флажка **Single page items** (Одностраничные оригиналы) следующим образом:
	- Если в поле поставлена метка, оригиналы сканируются, и полученные изображения размещаются на рабочем столе PaperPort.
	- Если в поле метка не поставлена, оригиналы сканируются, но не размещаются на рабочем столе PaperPort до тех пор, пока вы не закроете Scan Manager и не покажете, что задание выполнено.
- 8. Щелкните мышью на кнопке **Scan** в нижней части панели Scan.

Открывается окно Scan Manager. Используйте Scan Manager для выбора опций сканирования и запуска аппарата.

9. В раскрывающемся списке Scan Method (Способ сканирования) укажите, что и как вы будете сканировать: одиночный оригинал (**Flatbed** - стекло экспонирования) или комплект оригиналов (**ADF**).

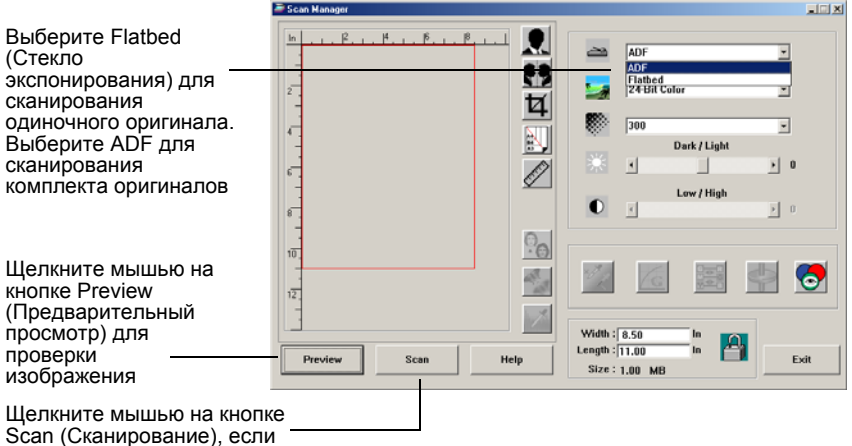

вы готовы к работе

10. Если вы хотите предварительно просмотреть полученное изображение перед окончательным сканирование, щелкните мышью на кнопке **Preview** (Предварительный просмотр).

Сканер подготавливает предварительное изображение и показывает его в Scan Manager. Теперь вы можете использовать опции Scan Manager для настройки изображения. Например, для настройки яркости переместите движок Dark/Light. За более подробной информацией обратитесь к разделу "[Настройка](#page-42-0) изображения с помощью [Scan Manager"](#page-42-0) на стр. 37.

**ПРИМЕЧАНИЕ:** Если вы просматриваете перед сканированием пачку оригиналов, первая страница пачки подается через ADF в сканер для предпросмотра. После настройки установок сканера верните страницу на место, чтобы она сканировалась вместе с остальными.

- 11. Для предварительного просмотра изображения с новыми установками щелкните мышью на кнопке **Preview** в Scan Manager еще раз.
- 12. Если вы удовлетворены установками сканирования, щелкните мышью по кнопке **Scan**.

Если на рабочем столе PaperPort стоит флажок в окне **Single page items** (Одностраничные оригиналы), изображения появляются на рабочем столе в виде эскизов.

- 13. Если в окне **Single page items** флажка нет, эскизы не появляются до тех пор, пока вы не укажете на окончание процесса сканирования.
	- Закройте Scan Manager.
	- В окне сообщений PaperPort Scan щелкните мышью на кнопке **Done** (Готово).

**ПРИМЕЧАНИЕ:** См. раздел "Окно флажка [Single Page](#page-41-0)  [Items"](#page-41-0) на стр. 36.

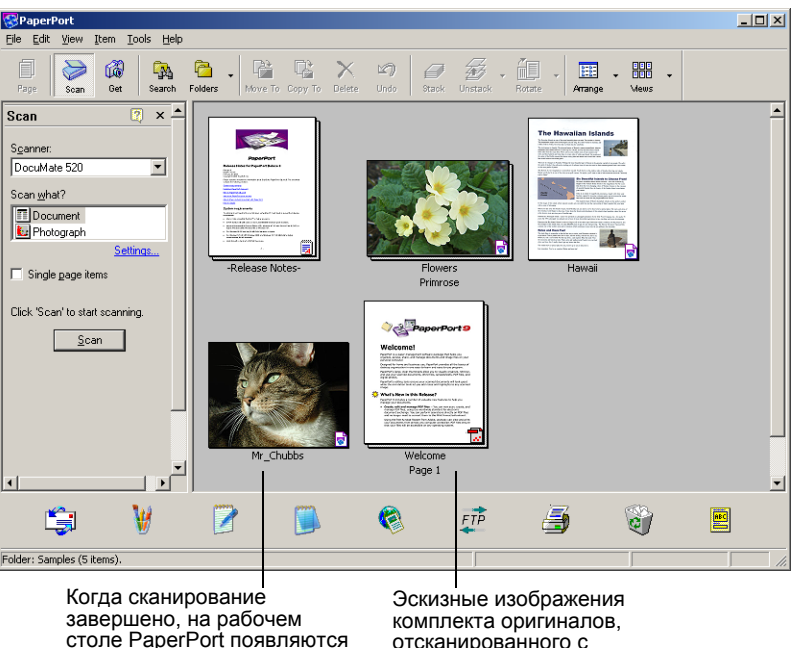

столе PaperPort появляются изображения в виде эскизов

отсканированного с помощью ADF.

#### **На рабочем столе PaperPort**

- По умолчанию название отсканированного изображения это день, дата и номер для данного дня. Например, второе изображение, отсканированное в данный день будет иметь в своем названии (2), третье – (3) и так далее. Для изменения названия щелкните мышью по нему, чтобы выбрать текстовое поле и ввести в него название.
- Эскизные изображения комплекта оригиналов имеют стрелки для перехода к странице, на которых вы можете щелкнуть мышью для перехода от одной странице в стопке к другой. Счетчик страниц рядом со стрелками прокрутки показывает номер просматриваемой вами страницы и общее количество страниц в стопке.

#### <span id="page-41-0"></span>**Окно флажка Single Page Items**

Поле флажка Single page items (Одностраничные оригиналы) дает возможность добавлять оригиналы в отсканированное задание и сканировать двусторонние оригиналы. Если в окне стоит флажок, отсканированные изображения сразу же появляются на рабочем столе PaperPort. Если флажка нет (по умолчанию), то при закрывании Scan Manager появляется следующее окно сообщений.

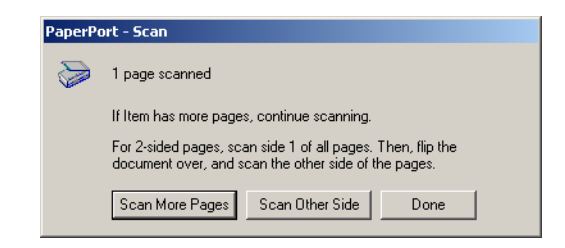

- Щелкните мышью на кнопке **Scan More Pages** (Сканировать дополнительные страницы) для сканирования следующих страниц и добавления их к комплекту изображений на рабочем столе PaperPort.
- Щелкните мышью на кнопке **Scan Other Side** (Сканировать другую сторону) для перезагрузки уже отсканированных оригиналов и сканирования их с другой стороны. Эта опция доступна только один раз.
- Щелкните мышью на кнопке **Done** (Готово), если вы закончили работу. Отсканированные изображения размещаются на рабочем столе PaperPort.

Для того чтобы получить дополнительную информацию о программном обеспечении PaperPort, обратитесь к *ScanSoft PaperPort User's Guide* на установочном компакт-диске.

## <span id="page-42-0"></span>**Настройка изображения с помощью Scan Manager**

Scan Manager имеет много опций для настройки отсканированных изображений. С помощью этих опций вы можете обеспечить наилучшее сканирование ваших документов, цветных фотографий, журнальных статей, визиток и любых других оригиналов.

## **Настройка типа изображения, разрешения, яркости и контраста**

Раскрывающиеся списки и движки Scan Manager используются для настройки типа изображения, разрешения, яркости и контраста.

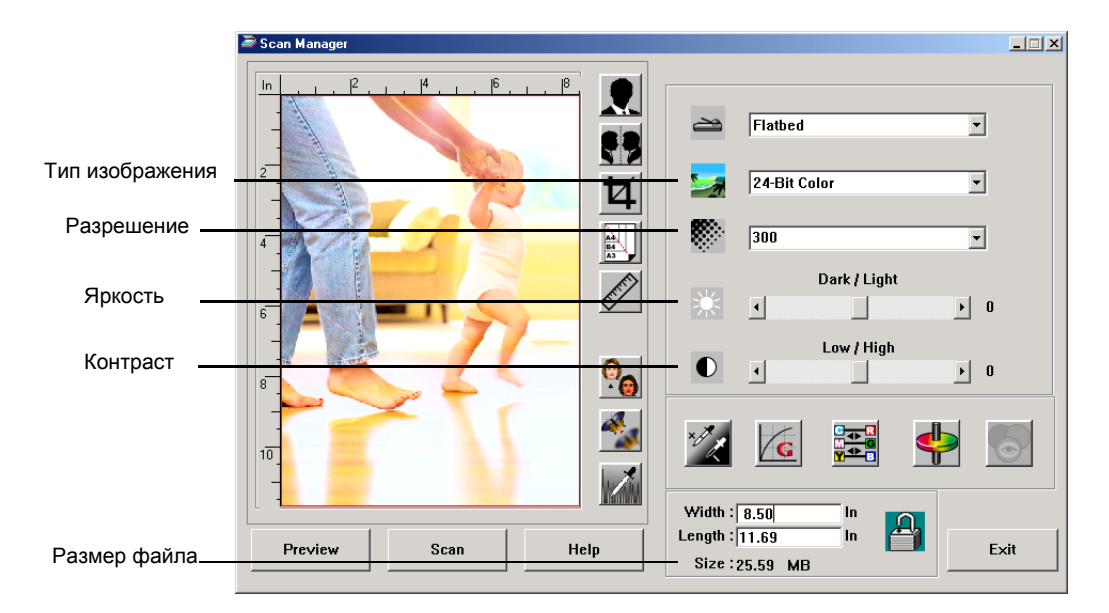

## **Тип изображения**

В раскрывающемся списке **Image Type** (Тип изображения) выберите подходящий тип для сканируемых оригиналов.

• **Black and White** (Черно-белое)—формирует черно-белое изображение. Black and White (Черно-белый) – отсканированные пиксели имеют одинаковый размер; они либо черные, либо белые. Используйте эту установку для писем, записок, карандашных или чернильных рисунков и других черно-белых материалов. Эта установка обеспечивает наименьший размер отсканированных изображений.

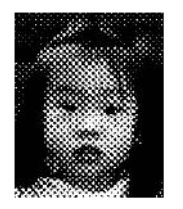

Halftone Example

• **Halftone** (Полутона)—обрабатывает изображение так, что оно выглядит состоящим из оттенков серого. Появляется всплывающее меню, позволяющее вам выбрать одну из полутоновых опций. Обратите внимание, что предварительное изображение изменяется при выборе вами соответствующей опции, так что вы можете выбрать для сканирования наилучшие. Эта опция создает имитацию оттенков серого с помощью черных и белых пикселов различного размера и часто используется для журнальных и газетных изображений. Используйте эту установку для черно-белых изображений пониженного

разрешения. Полутоновые установки также дают файлы небольших размеров.

- **8-Bit Gray** (8-битное серое изображение)—сканирование ведется с 256 истинными уровнями серого цвета. Используйте эту установку для сканирования черно-белых фотографий и других черно-белых изображений более высокого качества. Вы также можете сканировать цветную фотографию с этой установкой для превращения цветов в оттенки серого. Размер файла составляет примерно одну треть от размера файла с цветным изображением.
- **24-Bit Color** (24-битное цветное изображение) сканирование ведется в полноцветном режиме. Используйте эту установку для сканирования цветных фотографий и других цветных изображений. Размер файла максимальный среди всех опций.
- **Enhanced bit-depths** (Повышенная глубина изображения)—если вы используете другое приложение для работы с изображением (не PaperPort), раскрывающийся список типов изображение будет включать 16-Bit Grayscale (16-битное полутоновое изображение) и 48-Bit Color (48-битное цветное изображение). Эти типы доступны, если приложение для работы с изображениями поддерживает их. Если приложение не поддерживает выбранную глубину изображения, вы получите сообщение об ошибке.

**ПРИМЕЧАНИЕ:** В нижней части Scan Manager вы можете видеть размер файла.

#### **Разрешение**

Разрешение определяет количество деталей, которые вы можете видеть на отсканированном изображении. Оно задается числом точек на дюйм (dots-per-inch – dpi). Чем выше разрешение, тем мельче детали. Однако при этом возрастает число точек на дюйм и время на сканирование и формирование файлов большего размера. Обычно высокие разрешения используются для прецизионных работ, таких как фотографии или иллюстрации.

• Щелкните мышью на раскрывающемся списке **Resolution** и выберите разрешение.

Разрешение в вашем сканере DocuMate 520 изменяется в диапазоне от 100 до 600 точек на дюйм.

#### **Яркость и контраст**

Иногда изображения, сканируемые с заданными яркостью и контрастом, оказываются слишком светлыми или слишком темными. Например, записка, написанная твердым карандашом, может потребовать затемнения для удобочитаемости.

Яркость задает степень темноты изображения. Контраст – мера различия между самой темной и самой светлой частями изображения. Чем выше контраст, тем больше различие между ними.

- **Движок Dark/Light** (Темнее/ярче)—регулирует яркость изображения. Переместите его вправо или влево для увеличения или уменьшения яркости.
- **Движок Low/High** (Ниже/выше)—регулирует контраст. Переместите его вправо или влево для увеличения или уменьшения контраста.

## **Настройка размера выходного изображения**

Размер выходного изображения - это его ширина и высота после сканирования. Например, если вы планируете печатать изображение на листе бумаги, то можете задать выходной размер 216 х 279 мм.

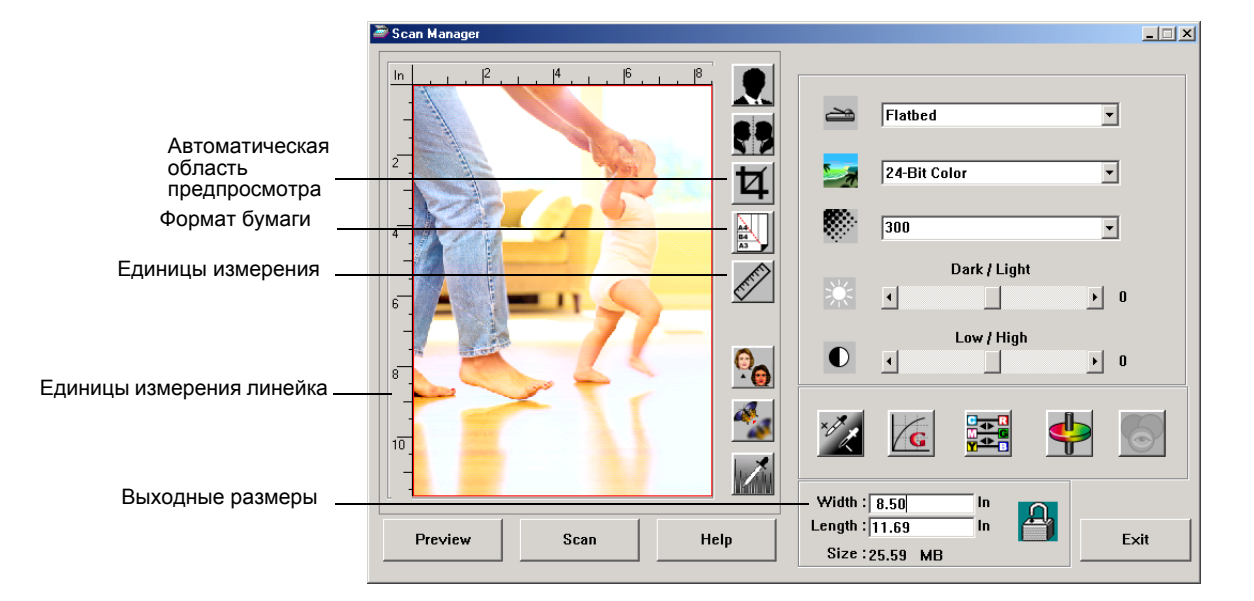

#### **Автоматическая область предпросмотра**

Оригинал, который вы хотите сканировать, может не закрывать все стекло экспонирования. В этом случае вы можете предварительно просмотреть изображение и воспользоваться кнопкой Preview Auto-Area для автоматического выбора размера получаемого изображения.

• Щелкните мышью на кнопке **Preview Auto-Area** (Автоматическая область предпросмотра), чтобы Scan Manager автоматически определил размер предварительно просматриваемого оригинала.

Например, если вы просматриваете небольшую фотографию, Scan Manager автоматически определяет, что областью сканирования является только фотография на стекле экспонирования.

Вы можете вручную задать область сканирования. Например, если вы хотите включить в получаемое изображение поле вокруг исходного изображения, перетащите границы области сканирования.

#### **Формат бумаги**

Если вы знаете размер сканируемых оригиналов, задайте формат бумаги. Это автоматически задаст область сканирования, равную формату оригинала.

• Щелкните мышью на кнопке **Paper Size** (Формат бумаги) и выберите его из списка.

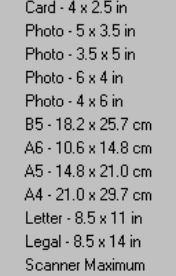

#### **Единицы измерения**

Единицы измерения линеек по кромкам изображения и выходных размеров могут быть дюймы, сантиметры или пиксели.

• Щелкните мышью на кнопке **Units** для того, чтобы задать единицы измерения для линейки. Щелчок по кнопке обеспечивает переход от одних единиц к другим. Единицы измерения линейки и выходных размеров меняются на новые.

## **Задание области сканирования**

Вы можете вручную задать область сканирования конкретных частей изображения. Например, если вы сканируете фотографию и хотите сосредоточиться на одной ее области, настройка исходного изображения оставит на конечном отсканированном изображении только ее.

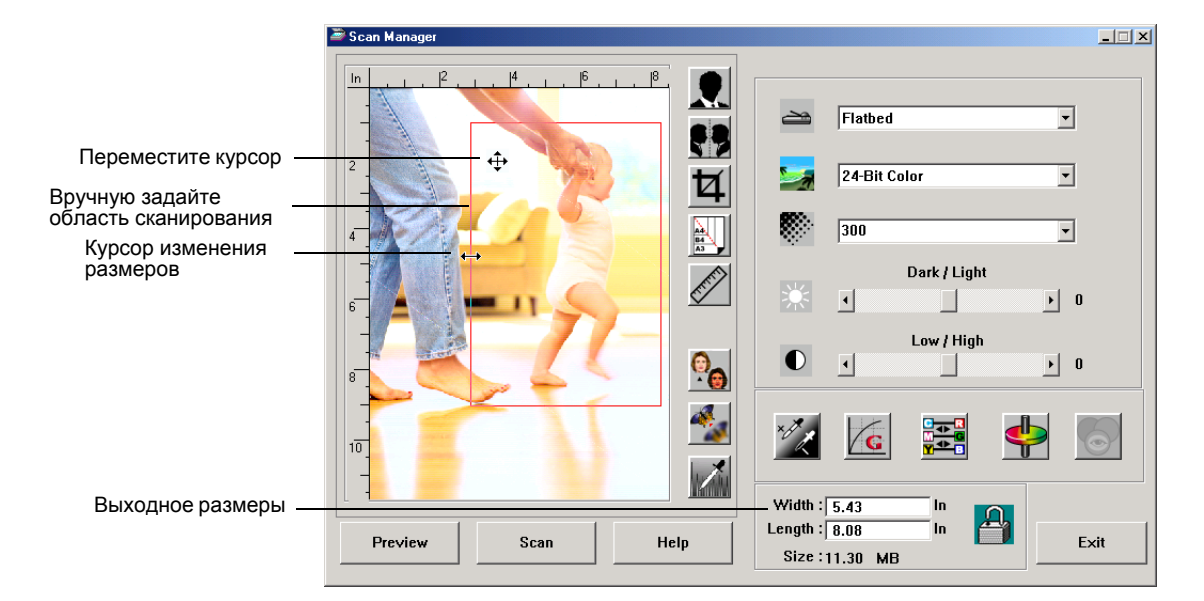

#### **Для задания размера выходной области:**

- 1. Поместите курсор мыши на кромку области сканирования так, чтобы он поменялся на курсор изменения размеров (двусторонняя стрелка) и затем перетащите кромку в новое положение.
- 2. Для перемещения всей области поместите курсор внутрь нее так, чтобы он превратился в четырехстороннюю стрелку. Переместите область в новое положение.
- 3. Размеры выходной области меняются, показывая новую область сканирования.

Теперь при работе на рабочем столе будет появляться изображение, соответствующее выбранной области сканирования.

**ПРИМЕЧАНИЕ:** Если вы хотите вернуть исходную область сканирования (полноформатную), щелкните мышью на кнопке **Preview Auto-Area** (Автоматическая область предпросмотра).

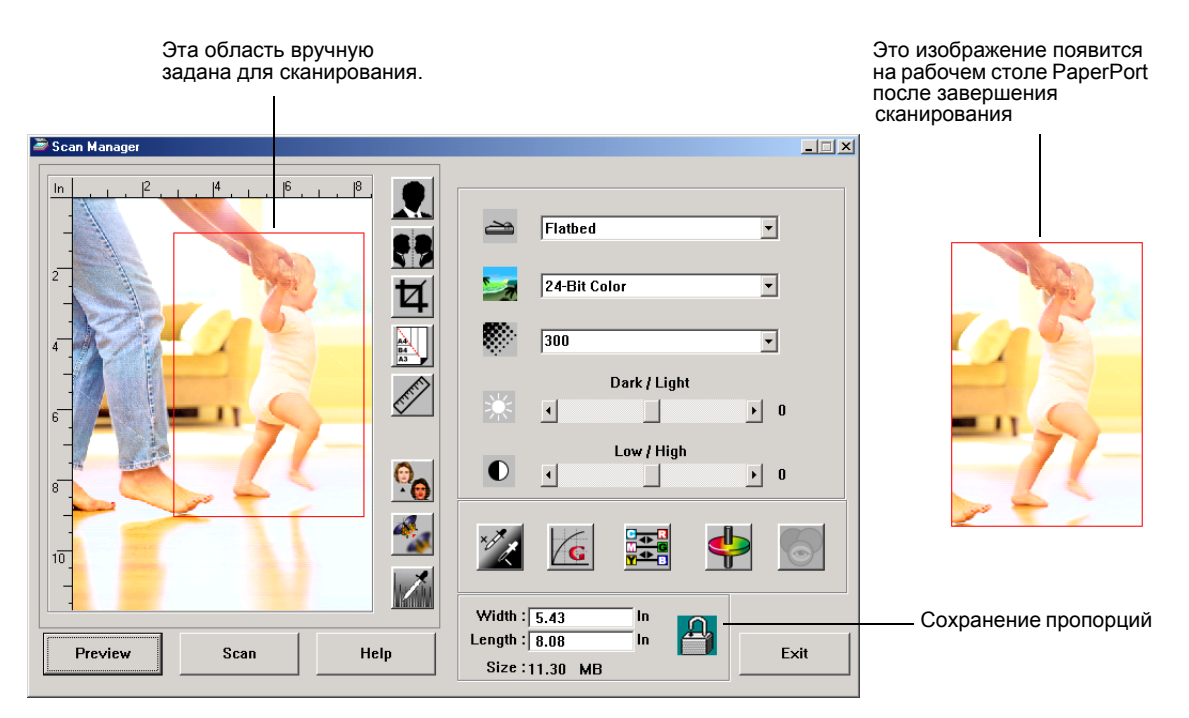

Ниже представлен образец вручную заданной выходной области:

#### **Задание длины и ширины вручную**

Выходные размеры в нижней части Scan Manager показывают длину и ширину области сканирования. Вы можете задать область, введя числа в соответствующие поля.

**Для задания длины и ширины вручную:**

1. Щелкните мышью в поле **Width** (Ширина) или **Length** (Длина) и введите новый размер.

Размеры выходной области меняются, показывая новую область сканирования.

2. Для поддержания постоянного соотношения между длиной и шириной щелкните мышью на ярлыке **Lock Scaling** (Сохранение пропорций) рядом с размерами.

Если пропорции сохраняются, то при вводе новой длины или ширины другой размер меняется соответствующим образом, так что их соотношение остается неизменным.

## **Инвертирование изображения**

Scan Manager имеет кнопку Invert (Негатив) и кнопку Mirror (Зеркальное изображение) для инвертирования отсканированного изображения.

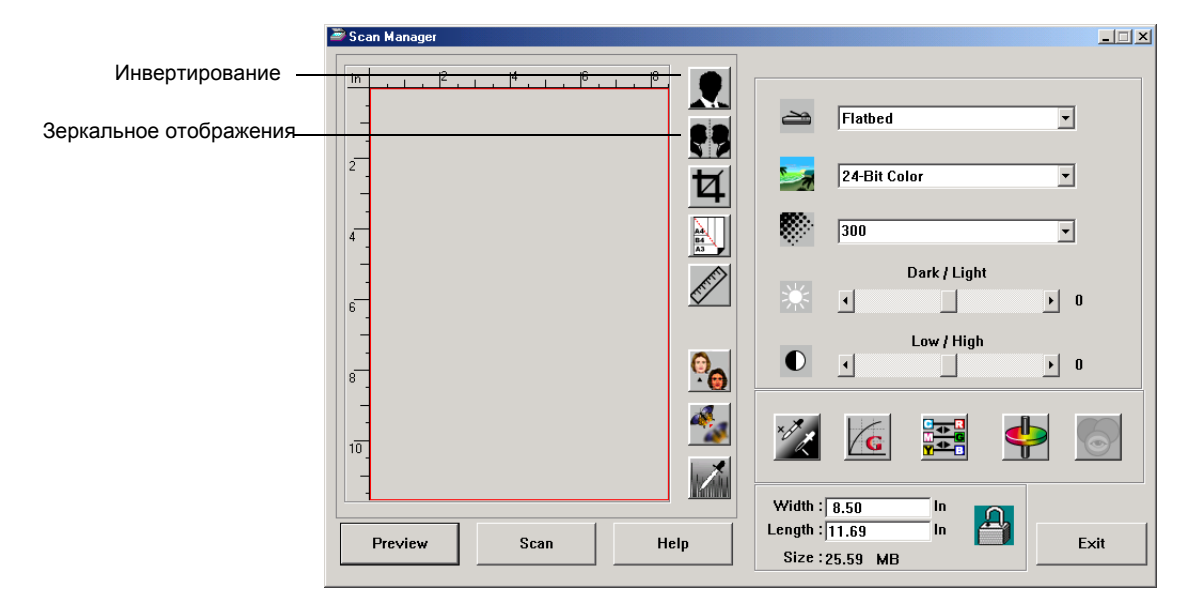

Инвертирование меняет местами черные и белые пиксели или меняет цвета изображения.

Зеркальное отображение поворачивает изображение на 180 градусов.

• Щелкните мышью на кнопке **Invert** (Негатив) или **Mirror** (Зеркальное отображение), чтобы получить нужное изображение.

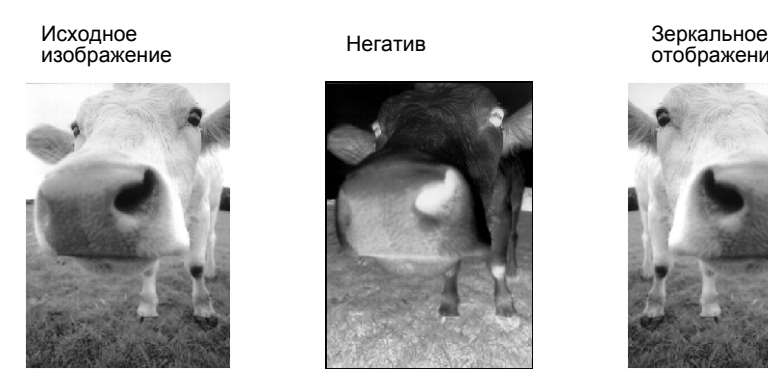

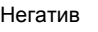

отображение

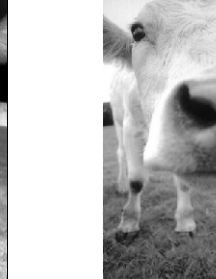

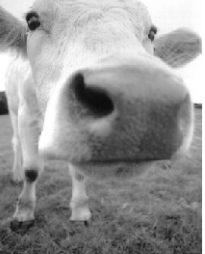

## **Настройка уровней цвета и полутонов**

Scan Manager имеет три кнопки - Descreen (Сглаживание изображения), Sharpen (Резкость), и Auto Level(Автонастройка) для настройки цветных и полутоновых изображений. Эти кнопки доступны при выборе 24-битного цветного или 8 битного полутонового изображений.

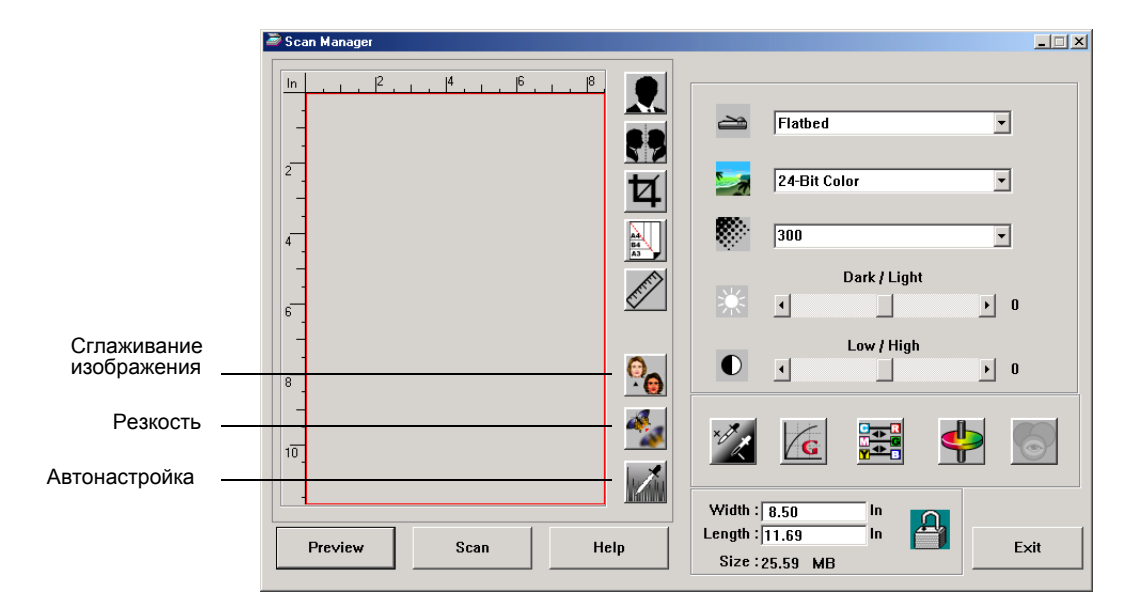

#### **Сглаживание изображение**

Выберите эту опцию при сканировании изображения из газетной или журнальной статьи, торгового каталога или другого источника, который содержит изображения, формируемые узорами и точками. Изображения, полученные при сканировании узоров или точек, имеют волнообразные искажения. Аппарат сканирует оригинал с одновременной компенсацией узоров и точек и создает более четкое изображение. При выборе этой опции сканирование может немного замедлиться. При сканировании фотографий вам не нужно выбирать эту опцию.

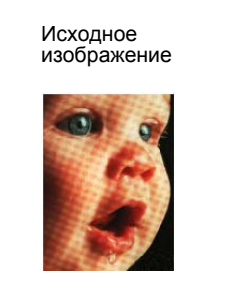

Сглаженное изображение

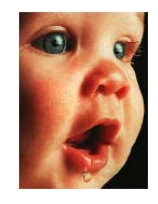

**Для сглаживания изображения:**

1. Щелкните мышью по кнопке Descreen (Сглаживание).

2. Выберите подходящую опцию из списка.

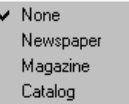

Просматривайте предварительное изображение при выборе различных опций, чтобы задать наилучшие для конечного изображения.

#### **Резкость изображения**

Резкость определяет степень размытия изображения. Ваш сканер может делать размытые изображения более резкими за счет обработки размытых кромок в разных частях изображения.

**Для увеличения резкости изображения:**

- 1. Щелкните мышью на кнопке **Sharpen** (Резкость).
- 2. Выберите подходящую опцию из списка.

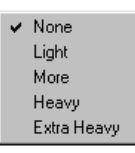

Исходной изображение Изображение с повышенной

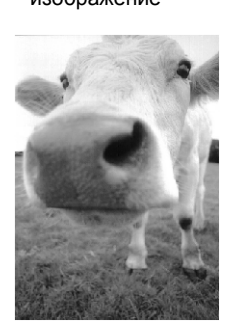

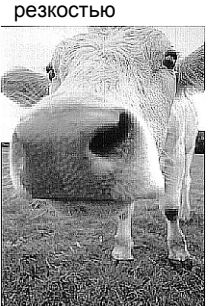

#### **Автонастройка**

Ваш сканер может анализировать цветное изображение для автоматического определения наилучших параметров соответствия цветам исходного изображения. Щелкните мышью на этой кнопке, чтобы сканер смог автоматически настроить параметры цвета.

#### Исходное изображение

Изображение после автонастройки

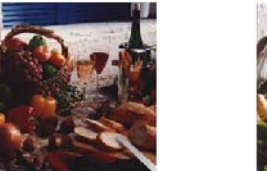

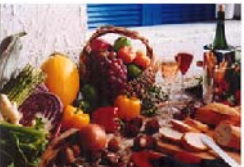

## **Настройка параметров цвета**

Кнопки ручной настройки параметров цвета предварительного изображения предлагают несколько расширенных опций. Доступность каждой опции зависит от выбранного типа изображения.

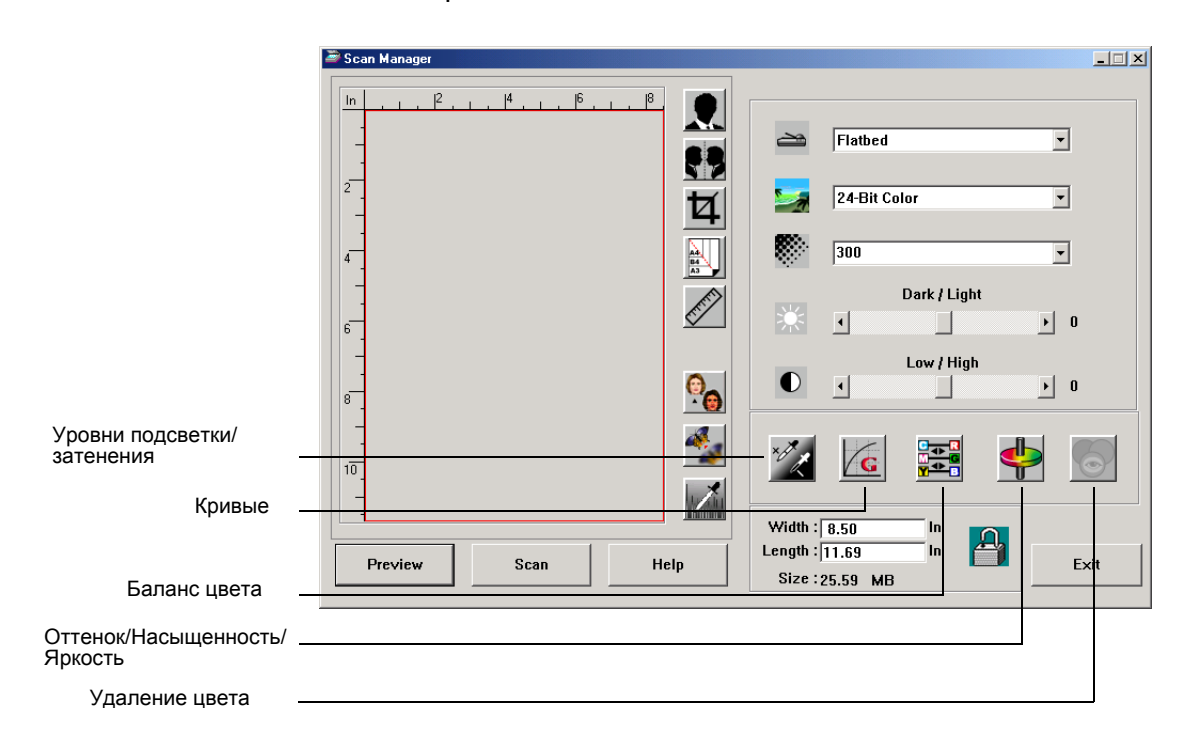

#### **Уровни подсветки/затенения**

На изображениях есть светлые и темные области. Подсвеченная - это самая яркая область; затененная - самая темная. Диапазон цветов между самой яркой и самой темной областями определяет диапазон цветов всего изображения. Используя уровни подсветки/затенения вы можете расширить исходный диапазон цветов между самой яркой и самой темной областями, выявив большее число деталей в средней части диапазона.

#### **Для настройки уровней подсветки/затенения:**

1. Щелкните мышью на кнопке **Highlight/Shadow** (Подсветка/ затенение).

В открывшемся диалоговом окне появится гистограмма насыщенности, гамма-коррекции и оттенка (S, G, H) для диапазона цветов между самой яркой и самой темной областями.

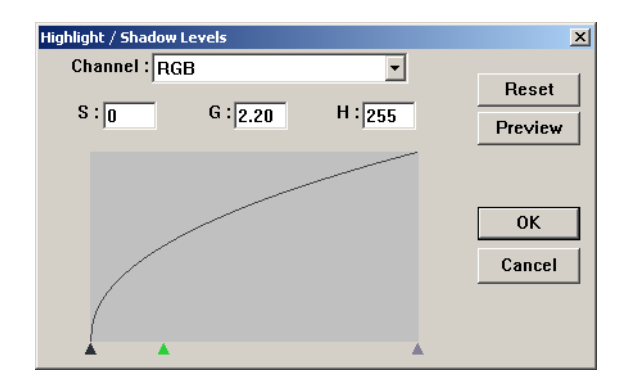

Насыщенность - интенсивность или чистота цвета, hue (Оттенок) – цвет, который видит глаз после отражения света от изображения, gamma (Гамма-коррекция) управляет яркостью средних тонов цвета. Установки гамма-коррекции в этом диалоговом окне связаны с оттенком и насыщенностью, но вы также можете задавать эти установки сами по себе. За более подробной информацией обратитесь к разделу "Кривые,".

- 2. В раскрывающемся списке Channel (Канал) выберите пункт **RGB** для настройки всех каналов одновременно или один канал, если он доступен.
- 3. Введите новые значения для трех уровней в соответствующие поля или переместите небольшие треугольники в нижней части гистограммы.

При изменении установок гистограмма меняется соответствующим образом.

- 4. Щелкните мышью на кнопке **Preview** (Предварительный просмотр) для просмотра влияния сделанных изменений на предварительное изображение.
- 5. Щелкните мышью на кнопке **Reset** (Сброс) для возврата к исходным установкам.
- 6. Нажмите **OK**, если результаты вас удовлетворяют.

#### **Кривые**

Подобно уровням подсветки/затенения опция Curves (Кривые) также настраивает среднюю часть цветового диапазона изображения. Однако, с помощью этой опции вы можете задать параметры гамма-коррекции отдельно для настройки промежуточных уровней без потери деталей в самой яркой и самой темной областях.

#### **Для настройки гамма-кривой:**

1. Щелкните мышью на кнопке **Curves** (Кривые).

В открывающемся диалоговом окне появляется график гамма-кривой. Для исходного изображения график представляет собой прямую линию, идущую из левого нижнего угла в правый верхний. Превращение прямой линии в кривую изменяет установки гамма-коррекции для средних уровней исходного изображения.

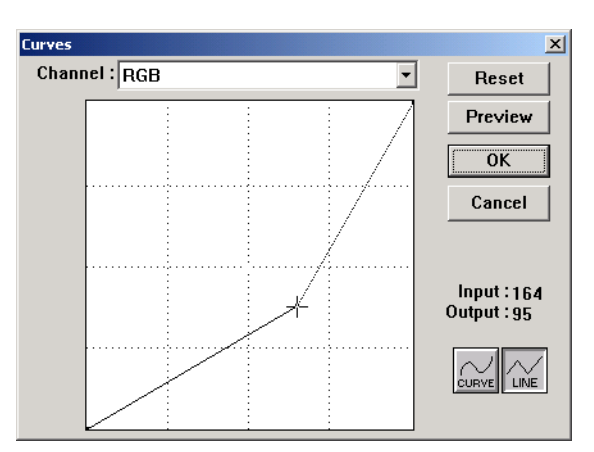

- 2. В раскрывающемся списке Channel (Канал) выберите пункт **RGB** для одновременной настройки всех каналов или отдельный канал, если он доступен.
- 3. Перетащите линию вверх или вниз для задания новых установок гамма-коррекции.

Входные и выходные значения представляют координаты на горизонтальной и вертикальной осях для новой установки гамма-коррекции. Щелкните мышью на кнопке **Curve** (Кривая) или **Line** (Ломаная линия) для представления графика в виде сглаженной кривой или ломаной линии. Вы можете перетаскивать линию в нескольких точках.

- 4. Щелкните мышью на кнопке **Preview** (Предварительный просмотр) для просмотра влияния сделанных изменений на предварительное изображение.
- 5. Щелкните мышью на кнопке **Reset** (Сброс) для возврата к исходным установкам.

6. Нажмите **OK**, если результаты вас удовлетворяют.

#### **Баланс цвета**

Баланс цвета отражает относительные доли трех основных цветов на изображении. Настраивая баланс, вы можете иногда скомпенсировать избыток или недостаток того или иного цвета на изображении.

#### **Для настройки баланса цвета:**

1. Щелкните мышью на кнопке **Color Balance** (Баланс цвета).

Значения в диалоговом окне изначально нулевые для каждого цвета, что показывает отсутствие изменений баланса для исходного изображения.

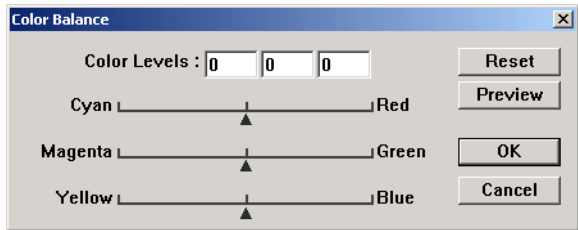

2. Введите число в одно или несколько полей **Color Levels** (Уровни цвета) для задания нового уровня цвета или переместите треугольники влево или вправо.

Каждый цвет связан со своим дополнительным цветом, так что когда вы перемещаете треугольник и усиливаете определенный цвет, то ослабляете его дополнительный цвет.

- 3. Щелкните мышью на кнопке **Preview** (Предварительный просмотр) для просмотра влияния сделанных изменений на предварительное изображение.
- 4. Щелкните мышью на кнопке **Reset** (Сброс) для возврата к исходным установкам.
- 5. Нажмите **OK**, если результаты вас удовлетворяют.

#### **Оттенок/Насыщенность/Яркость**

Оттенок - это цвет, который видят ваши глаза при отражении света от изображения, насыщенность отражает силу или чистоту цвета (т.е. тусклый он или сочный), а яркость управляет интенсивностью цвета.

#### **Для настройки оттенка/насыщенности/яркости:**

1. Щелкните мышью на кнопке **Hue/Saturation/Lightness** (Оттенок/Насыщенность/Яркость).

Значения в диалоговом окне изначально нулевые, что показывает отсутствие изменения этих параметров для исходного изображения.

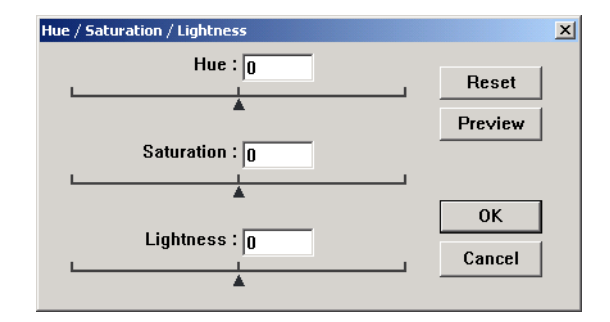

- 2. Введите число в одно или несколько полей для задания нового уровня или переместите треугольники влево или вправо.
- 3. Щелкните мышью на кнопке **Preview** (Предварительный просмотр) для просмотра влияния сделанных изменений на предварительное изображение.
- 4. Щелкните мышью на кнопке **Reset** (Сброс) для возврата к исходным установкам.
- 5. Нажмите **OK**, если результаты вас удовлетворяют

#### **Удаление цвета**

Удаление цвета - это способность сканера автоматически удалять один цвет с отсканированного изображения. Например, если вы сканируете письмо с красным водяным знаком, то можете выбрать фильтрацию красного цвета (Rканал), и отсканированное изображение будет содержать только текст без знака.

Удаление цвета применяется, если вы выбираете следующие типы изображения: Black and White (Черно-белое), Halftone (Полутоновое), 8-Bit Gray (8-битное серое) или 16-Bit Grayscale (16-битное полутоновое). Оно не применяется для следующих типов изображений: 24-Bit Color (24-битное цветное) или 48-Bit Color (48-битное цветное).

Далее приведено несколько примеров удаления цвета:

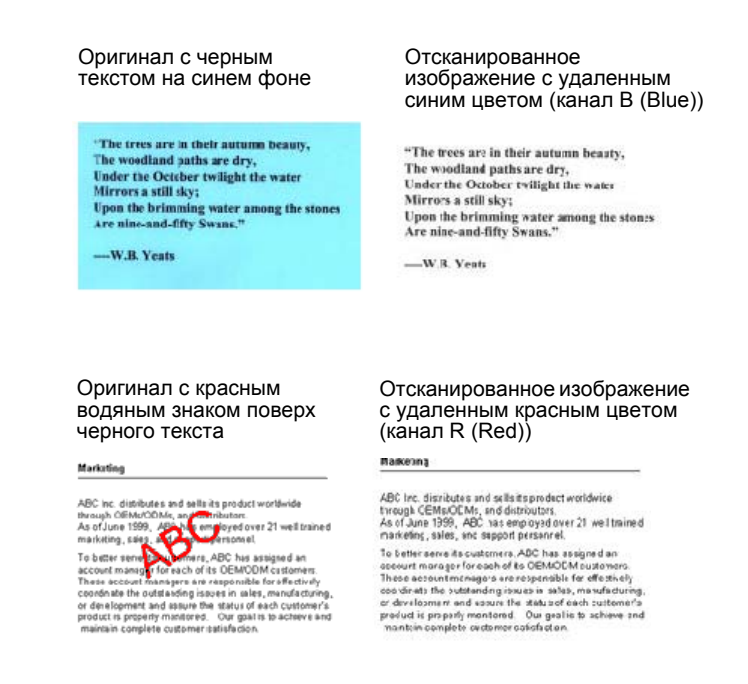

#### **Для удаления цвета из черно-белого или полутонового изображения:**

1. В списке **Image Type** (Тип изображения) выберите **Black and White** (Черно-белое), **Halftone** (Полутоновое), **8-Bit Gray** (8-битное серое) или **16-Bit Grayscale** (16-битное в оттенках серого).

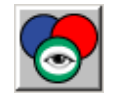

2. Щелкните мышью на ярлыке Color Drop-out (Удаление цвета).

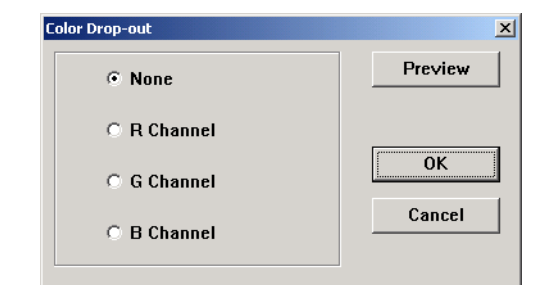

- 3. В диалоговом окне Color Drop-out выберите один цвет для удаления (Red - красный, Green - зеленый, Blue - синий).
- 4. Нажмите **OK**.

Теперь при сканировании черно-белого или серого оригинала выбранный цвет удаляется.

#### **Настройка режима сохранения энергии сканера**

Ваш сканер имеет встроенную функцию экономии энергии, которая настроена на отключение питания после 45 минут простоя. Вы можете изменить время простоя перед отключением и задать величину от 15 до 180 минут.

**Для изменения времени простоя перед отключением:**

- 1. Щелкните правой кнопкой мыши на маленьком ярлыке сканера в верхнем левом углу рабочего стола Scan Manager и выберите в меню пункт **Set Power Saving** (Настройка режима экономии энергии).
- 2. В диалоговом окне Set Power Saving Time введите значение от 15 до 180 минут.
- 3. Нажмите **OK** для сохранения изменений и закрытия диалогового окна.

## <span id="page-58-0"></span>**Сканирование под Windows ME или XP**

Если ваш компьютер работает под ОС Windows ME или XP, вы можете выбрать сканирование с помощью TWAINсовместимого приложения DocuMate, как уже было описано (см. раздел "Сканирование под [Windows 98SE, ME, 2000](#page-37-0) или [XP"](#page-37-0) на стр. 32) или с помощью стандарта Microsoft Windows Image Application (WIA), как описано далее.

**ПРИМЕЧАНИЕ:** Изображения в этом разделе показывают стандартные экранные страницы WIA, появляющиеся в случае ОС Windows XP. Если вы работаете под Windows ME, экранные страницы будут немного отличаться, но работать точно так же.

#### **Для сканирования оригинала:**

- 1. Загрузите комплект оригиналов в автоматический податчик или поместите оригинал на стекло экспонирования лицевой стороной вниз и выровняйте его относительно стрелок на линейке форматов. За более подробной информацией обратитесь к разделу "Загрузка [оригиналов](#page-21-0) для [сканирования](#page-21-0)" на стр. 16.
- 2. На панели задач Windows щелкните мышью на кнопке **Start** (Пуск), найдите пункт **All Programs** (Все программы), затем пункт **ScanSoft PaperPort 9.0** и затем щелкните мышью на **PaperPort**.

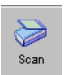

3. Щелкните мышью на ярлыке **Scan** (Сканирование) в командной строке PaperPort.

Панель Folders (Папки) заменится панелью Scan (Сканирование).

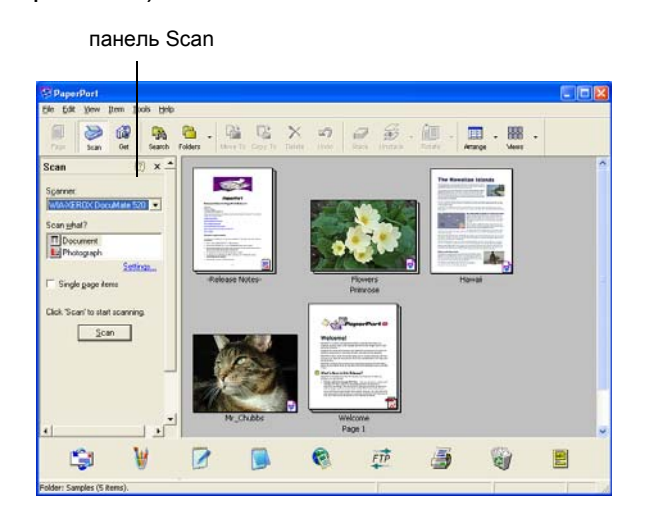

- 4. В раскрывающемся списке Scanners (Сканеры) выберите **WIA-XEROX DocuMate 520**.
- 5. В разделе Scan what? (Что сканировать) выберите **Document** (Документ) или **Photograph** (Фотография).
- 6. Щелкните мышью на **Settings** (Установки) для просмотра и изменения формата и типа файла с отсканированными изображениями. Тип файла по умолчанию для документов – .pdf, а для фотографий – .jpg
- 7. Используйте окно флажка **Single page items** (Одностраничные оригиналы) следующим образом:
	- Если в поле поставлена метка, оригиналы сканируются, и полученные изображения размещаются на рабочем столе PaperPort.
	- Если в окне флажка нет, все страницы в автоматическом податчике сканируются, но не размещаются на рабочем столе PaperPort до тех пор, пока вы не покажете завершение задания на сканирование.
- 8. Щелкните мышью на кнопке **Scan** на панели Scan.

Открывается окно сканирования. Используйте это окно для выбора опций сканирования и запуска аппарата.

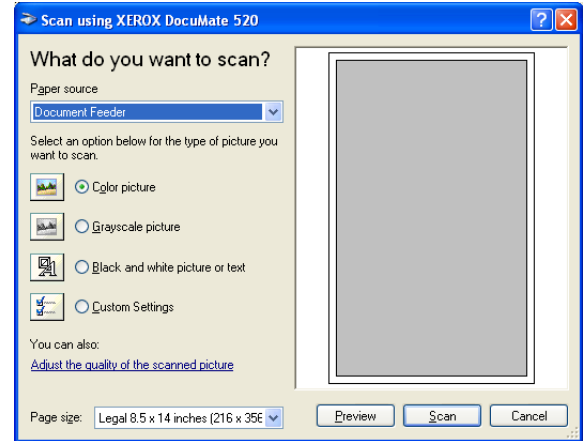

9. В раскрывающемся списке Paper Source (Источник бумаги) выберите Flatbed (Стекло экспонирования) или Document Feeder (если вы используете ADF).

Если вы выбрали ADF, задайте формат бумаги в раскрывающемся списке Paper size.

**ПРИМЕЧАНИЕ:** Если ваш компьютер работает под Windows ME, ADF может обрабатывать оригиналы по одной странице.

- 10. Щелкните мышью на кнопке, наиболее подходящей для сканируемого оригинала.
- 11. Щелкните мышью на кнопке **Preview** (Предварительный просмотр), если вы хотите просмотреть изображение перед сканированием.

Изображение будет показываться с правой стороны окна.

**ПРИМЕЧАНИЕ:** подается через ADF в сканер для предпросмотра. После настройки установок сканера верните страницу на место, чтобы она сканировалась вместе с остальными

- 12. При необходимости настройте установки предварительно просмотренного изображения:
	- Измените кнопку в соответствии с типом изображения.
	- Настройте пользовательские установки, см. следующий раздел "Тонкая настройка ваших [изображений](#page-61-0)".
	- Измените размер сканируемого изображения. Для этого щелкните мышью и удерживайте курсор на одном из четырех окон размера в углу предварительно просматриваемого изображения. Затем перетащите окно, увеличивая или уменьшая изображение.

13. Просмотрите изображение снова. Если вы удовлетворены результатами, щелкните мышью на кнопке **Scan**.

Если в окне **Single page items** (Одностраничные оригиналы) на панели Scan стоит флажок, отсканированные изображения появляются в виде эскизов на рабочем столе PaperPort.

- 14. Если в окне **Single page items** флажка нет, эскизы не появляются до тех пор, пока вы не укажете на окончание процесса сканирования.
	- В окне сообщений PaperPort Scan щелкните мышью на кнопке **Done** (Готово).

**ПРИМЕЧАНИЕ:** См. раздел "Окно флажка [Single Page](#page-41-0)  [Items"](#page-41-0) на стр. 36.

#### <span id="page-61-0"></span>**Тонкая настройка ваших изображений**

Вы можете задать новые установки для точной подстройки под конкретный сканируемый оригинал.

**Для настройки установок аппарата перед сканированием:**

1. В окне сканирования щелкните мышью на строке **Adjust the quality of the scanned picture** (Настройка качества отсканированного изображения).

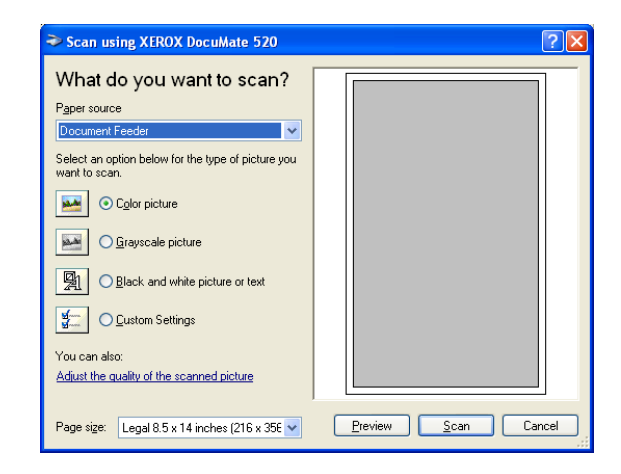

Откроется диалоговое окно Advanced Properties (Дополнительные свойства).

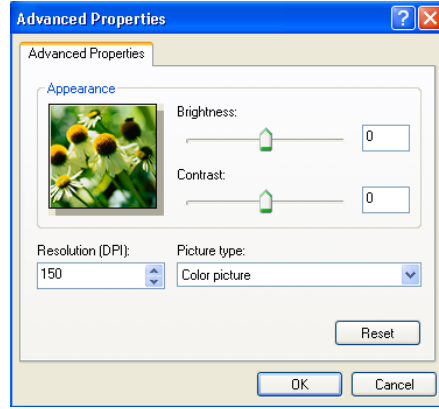

2. Выберите опции для сканирования.

**Brightness** (Яркость) и **Contrast** (Контраст) - переместите движки вправо или влево для настройки яркости и контраста отсканированного изображения. Установка контраста не применима к опции **Black and White picture or text** (Черно-белый рисунок или текст).

**Resolution (DPI)** (Разрешение) - щелкните мышью на стрелке меню и выберите разрешение в точках на дюйм (dpi). Максимальное разрешение 600 dpi; минимальное 100 dpi. Чем выше разрешение, тем резче и чище получаемое изображение. Однако, такие изображения дольше сканируются и дают большие по размеру файлы.

**Picture type** (Тип изображения) - щелкните мышью на стрелке меню и выберите тип, наилучшим образом соответствующий сканируемому оригиналу.

3. Нажмите **OK**.

Кнопка Custom Settings (Пользовательские установки) теперь настроена на сканирование с выбранными опциями.

Если вы хотите вернуться к прежним установкам и начать заново, щелкните мышью на кнопке **Reset** (Сброс).

# **Профилактическое обслуживание**

Этот раздел содержит информацию по профилактическому обслуживанию сканера, поиску и устранению неисправностей, деинсталляции, описание технических характеристик и запасных частей.

# <span id="page-63-0"></span>**Устранение застреваний оригиналов**

Если ваш сканер прекратил работу из-за оригинала в ADF, на некоторое время появляется диалоговое окно с предупреждением.

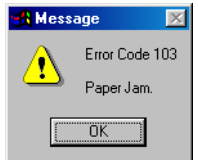

**Для устранения застревания оригинала:**

1. Откройте крышку ADF.

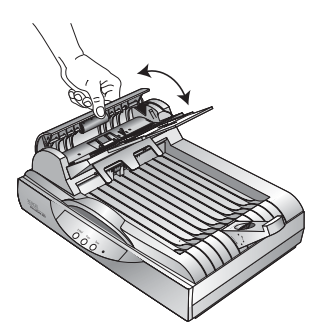

2. Удалите застрявший оригинал и закройте крышку.

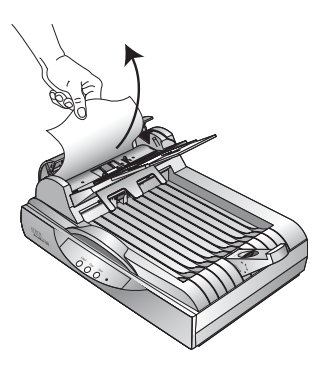

Для уменьшения количества застреваний разгладьте и распрямите оригинал перед сканированием, отрегулируйте направляющие по его ширине и вставьте оригинал в ADF ровно.

# **Уход и профилактическое обслуживание**

Ваш сканер предназначен для работы без профилактического обслуживания. Тем не менее, выполняемая время от времени чистка поможет постоянно обеспечивать оптимальные рабочие характеристики.

## **Очистка стекла экспонирования**

Оригиналы с избыточным количеством грязи и пыли могут загрязнить стекло экспонирования. Для обеспечения наивысшего качества получаемых изображений удалите со стекла пыль и другие загрязнения мягкой чистой тканью.

## **Очистка автоматического податчика оригиналов**

Если оригиналы с трудом передвигаются в автоматический податчик (ADF) или случается одновременный захват нескольких оригиналов, необходимо очистить механизм подачи.

## **Для очистки ADF:**

- 1. Смочите ватный тампон небольшим количеством изопропилового спирта (95%).
- 2. Откройте крышку ADF.

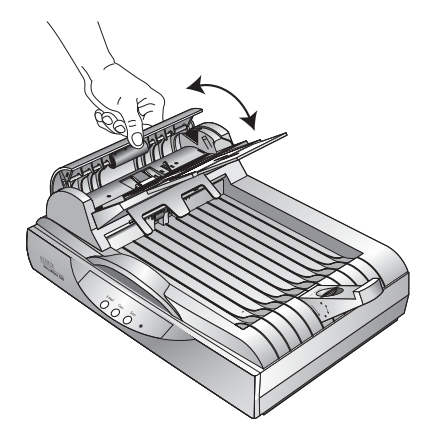

3. Протрите ролик подачи по всей его длине. Во время этой процедуры проворачивайте ролик для очистки всей поверхности.

- 4. Протрите площадку сверху донизу. Будьте осторожны, чтобы не зацепить тампон за пружины по обе стороны площадки.
- 5. После завершения процедуры закройте крышку.

## **Замена узла площадки ADF**

Пружина площадки ADF может ослабеть; поэтому она относится к элементам, заменяемым пользователем. Проблемы с подачей оригиналов в ADF являются указанием на ослабевание пружины.

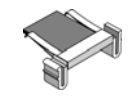

Вы получаете запасную площадку в упаковочной коробке сканера, но вы можете заказать еще одну. За информацией для заказа этого элемента обратитесь к разделу "[Перечень](#page-72-0) запасных частей [Xerox DocuMate 520"](#page-72-0) на стр. 67.

## **Для замены площадки ADF:**

1. Откройте крышку ADF.

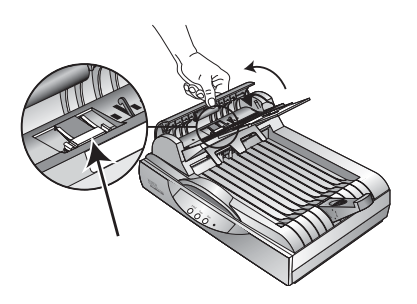

2. Сожмите пластиковые защелки, удерживающие узел площадки на своем месте, поднимите и извлеките площадку.

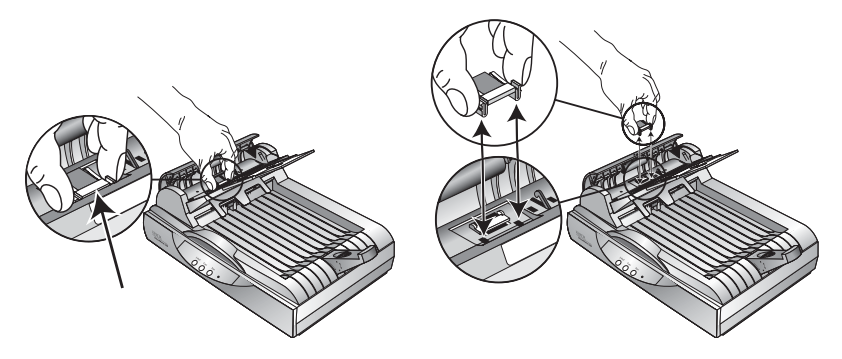

3. Для установки новой площадки в прорези выполните процедуру в обратном порядке.

## **Поиск и устранение неисправностей**

В дополнение к информации по поиску и устранению неисправностей, содержащейся в этом разделе, обратитесь к файлу Readme на установочном компакт-диске. Этот файл содержит дополнительную информацию, которая может помочь в диагностике проблем со сканером.

Если вы выполняете процедуры поиска и устранения неисправностей, описанные в этом разделе и в файле Readme, а проблема не устраняется, вероятно сканер неисправен. Обратитесь к карточке технической поддержки, полученной вами вместе с аппаратом. Также обратитесь за дополнительной технической информацией на наш web-сайт по адресу www.xerox.ru.

## **Проблема: Сканер не работает. Что случилось?**

Проверьте следующее:

- **Кабели могут быть вставлены не до конца в свои гнезда.** Проверьте соединение кабелей. Убедитесь, что они вставлены правильно.
- **Индикатор состояния сканера горит?** Включите питание сканера. Если индикатор состояния не загорается, вставьте силовой шнур в другую электрическую розетку.
- **Фиксирующая защелка сканера находится в положении заблокировано?** Сдвиньте фиксирующую защелку в положение разблокировано. Если вы попытались сканировать на заблокированном сканере, то вам нужно перезапустить компьютер после разблокирования сканера.
- **Вы перезапустили компьютер после установки программного обеспечения?** Если вы не перезапустили компьютер, он мог не загрузить все файлы программного обеспечения. Попробуйте перезапустить ваш компьютер.
- **Вы выбрали другой TWAIN-источник для получения изображений?** Если к вашему компьютеру подключено несколько TWAIN-устройств, вы можете использовать другое устройство для получения изображений. Запустите приложение PaperPort, щелкните мышью на ярлыке Scan в командной строке PaperPort и убедитесь, что в качестве сканера выбран **DocuMate 520**.

**Проблема: Во время установки я получил(а) сообщение об ошибке: PaperPort Installation is not complete (Установка PaperPort не завершена). Что делать?** 

Процедура установки завершилась неудачно. Вам необходимо переустановить программное приложение PaperPort.

**Проблема: Я получил(а) сообщение: PaperPort cannot allocate enough memory to perform internal critical operations (PaperPort не может найти достаточно памяти для выполнения внутренних важных операций). Что делать?** 

Закройте все остальные активные приложения для высвобождения дополнительной памяти. Если вы щелкните мышью на кнопке Continue (Продолжить), PaperPort переместит файл в каталог данных PaperPort и переименует его с префиксом bad. Это позволит вам восстановить этот файл позднее. Для восстановления файла вы можете импортировать его в PaperPort с помощью команды Import в меню File.

#### **Проблема: Как деинсталлирвать PaperPort?**

Обратитесь к разделу "[Деинсталляция](#page-68-0) сканера" на стр. 63. Деинсталляция не удалит отсканированные изображения, они останутся в папке PaperPort Data

**Проблема: Если USB-кабель оказался отсоединенным во время работы, сканер не подключается к компьютеру при подсоединении кабеля.**

- Отсоедините провод питания от сканера и затем вставьте его на место.
- Если сканер не подключается:
	- 1. Отсоедините провод питания от сканера.
	- 2. Перезапустите ваш компьютер.
	- 3. После завершения перезагрузки вставьте силовой шнур на место.

**Проблема: Я отключил(а) питание сканера (выключателем питания) и затем включил(а) его, при этом сканер не подключается.**

После выключения питания сканера выполните следующие действия при включении питания:

- 1. С правой стороны панели задач Windows щелкните правой кнопкой мыши на ярлыке сканера и затем выберите пункт **Close** (Закрыть) в контекстном меню.
- 2. Включите питание снова.
- 3. Подождите, пока сканер закончит самотестирование. Зеленый светодиод перестанет мигать.
- 4. На панели задач Windows щелкните мышью на кнопке **Start** (Пуск), найдите пункт **Programs** (Программы), затем перейдите к пункту **ScanSoft PaperPort 9.0** и после этого щелкните мышью на **DocuMate Monitor**.

#### **Проблема: Светодиод состояния мигает. Что это означает?**

Индикатор показывает текущее состояние сканера. Описание наиболее часто встречающихся последовательностей приведено ниже. Если вы столкнулись с меняющимися последовательностями, обратитесь в сервисную службу Xerox.

- **Мигающий зеленый индикатор:** показывает, что сканер готовится к работе.
- **Мигающий желтый индикатор, 1 длинный импульс + 6 коротких импульсов:** показывает, что проблема связана с самим индикатором. Обратитесь в сервисную службу Xerox.
- **Мигающий желтый индикатор, 1 длинный импульс + 7 коротких импульсов:** указывает на блокировку сканера. Убедитесь, что защелка в нижней части сканера находится в положении разблокировано.
- **Мигающий желтый индикатор, 1 длинный импульс + 11 коротких импульсов:** указывает на застревание оригинала. См. раздел "Устранение [застреваний](#page-63-0) [оригиналов](#page-63-0)" на стр. 58.

## <span id="page-68-0"></span>**Деинсталляция сканера**

Для деинсталляции сканера DocuMate 520 сначала удалите его программное обеспечение, затем приложение PaperPort, или другое приложение для сканирования.

## **Этап 1: Деинсталляция программного обеспечения DocuMate**

- 1. На панели задач Windows щелкните мышью на кнопке **Start** (Пуск), найдите пункт **Settings** (Установки) и затем щелкните мышью на **Control Panel** (Панель управления).
- 2. Дважды щелкните мышью на ярлыке **Scanner and Cameras** (Сканеры и камеры).
	- В случае Windows 98SE или 2000 щелкните мышью на вкладке **Devices** (Устройства), выберите сканер **XEROX DocuMate 520** и щелкните мышью на кнопке Remove (Удалить) для удаления сканера из списка. Нажмите **OK**.
	- В случае Windows ME или XP щелкните правой кнопкой мыши на ярлыке **XEROX DocuMate 520** и нажмите кнопку **Delete** (Удалить) для удаления сканера из списка.
- 3. Отсоедините USB-кабель от сканера.
- 4. Щелкните мышью на кнопке **Back** (Назад) на панели инструментов для возврата к панели управления.
- 5. Дважды щелкните мышью на ярлыке **Add/Remove Programs** (Добавить/удалить программы).
	- Windows 98SE или ME: открывается окно Add/Remove Programs Properties (Свойства добавления/удаления программ). Выберите закладку Install/Uninstall (Установить/удалить).
	- Windows 2000 или XP: открывается окно Add or Remove Programs (Добавить или удалить программы). Убедитесь, что выбрана опция Change or Remove (Изменить или удалить).
- 6. В списке программ выберите **XEROX DocuMate 520**.
	- Windows 98SE или ME: Щелкните мышью на кнопке **Add/Remove** (Добавить/удалить).
	- Windows 2000 или ХР: Щелкните мышью на кнопке **Change/Remove** (Изменить/удалить).
- 7. Нажмите **OK**, когда появится сообщение Are you sure you want to completely remove XEROX DocuMate 520 and all its components. (Вы уверены, что хотите полностью удалить XEROX DocuMate 520 и все его элементы?)
- 8. В окне Maintenance Complete щелкните мышью на кнопке **Finish** (Готово).

Программное обеспечение DocuMate удалено из компьютера.

9. Закройте все открытые окна и перезапустите компьютер

## **Этап 2: Деинсталляция программного обеспечения PaperPort**

#### **Для удаления PaperPort 9.0 из Windows 98SE или ME:**

- 1. На панели задач Windows щелкните мышью на кнопке **Start** (Пуск), найдите пункт **Settings** (Установки) и затем щелкните мышью на **Control Panel** (Панель управления).
- 2. Дважды щелкните мышью на ярлыке **Add/Remove Programs** (Добавить/удалить программы).
- 3. В окне Add/Remove Programs Properties (Добавить/удалить программы - свойства) выберите вкладку **Install/Uninstall** (Установить/удалить).
- 4. Выберите **PaperPort 9.0** и щелкните мышью на **Remove** (Удалить).
- 5. В окне Welcome (Добро пожаловать) щелкните мышью по кнопке **Next** (Далее).
- 6. В окне Program Maintenance выберите опцию **Remove** (Удалить) и затем щелкните на кнопке **Next** (Далее).
- 7. В окне Remove the Program (Удаление программы) выберите опцию **Remove files** (Удалить файлы) и затем щелкните мышью на **Remove** (Удалить).

Программное обеспечение PaperPort удалено.

- 8. В окне Uninstall Completed (Деинсталляция завершена) щелкните мышью по кнопке **Finish** (Готово).
- 9. Закройте все открытые окна и перезапустите компьютер.

**Для удаления PaperPort 9.0 из Windows 2000 или XP:**

- 1. На панели задач Windows щелкните мышью на кнопке **Start** (Пуск), найдите пункт **Settings** (Установки) и затем щелкните мышью на **Control Panel** (Панель управления).
- 2. Щелкните мышью на ярлыке **Add or Remove Programs** (Добавить или удалить программы).
- 3. Открывается окно Add or Remove Programs (Установка или удаление программ).
- 4. Выберите **PaperPort 9.0** и щелкните мышью на **Remove** (Удалить).

Открывается окно сообщений, запрашивая подтверждение на удаление PaperPort 9.0 из компьютера. Нажмите **Yes** (Да).

Программное обеспечение PaperPort удалено.

5. Закройте все открытые окна и перезапустите компьютер.

# **Технические характеристики сканера DocuMate 520**

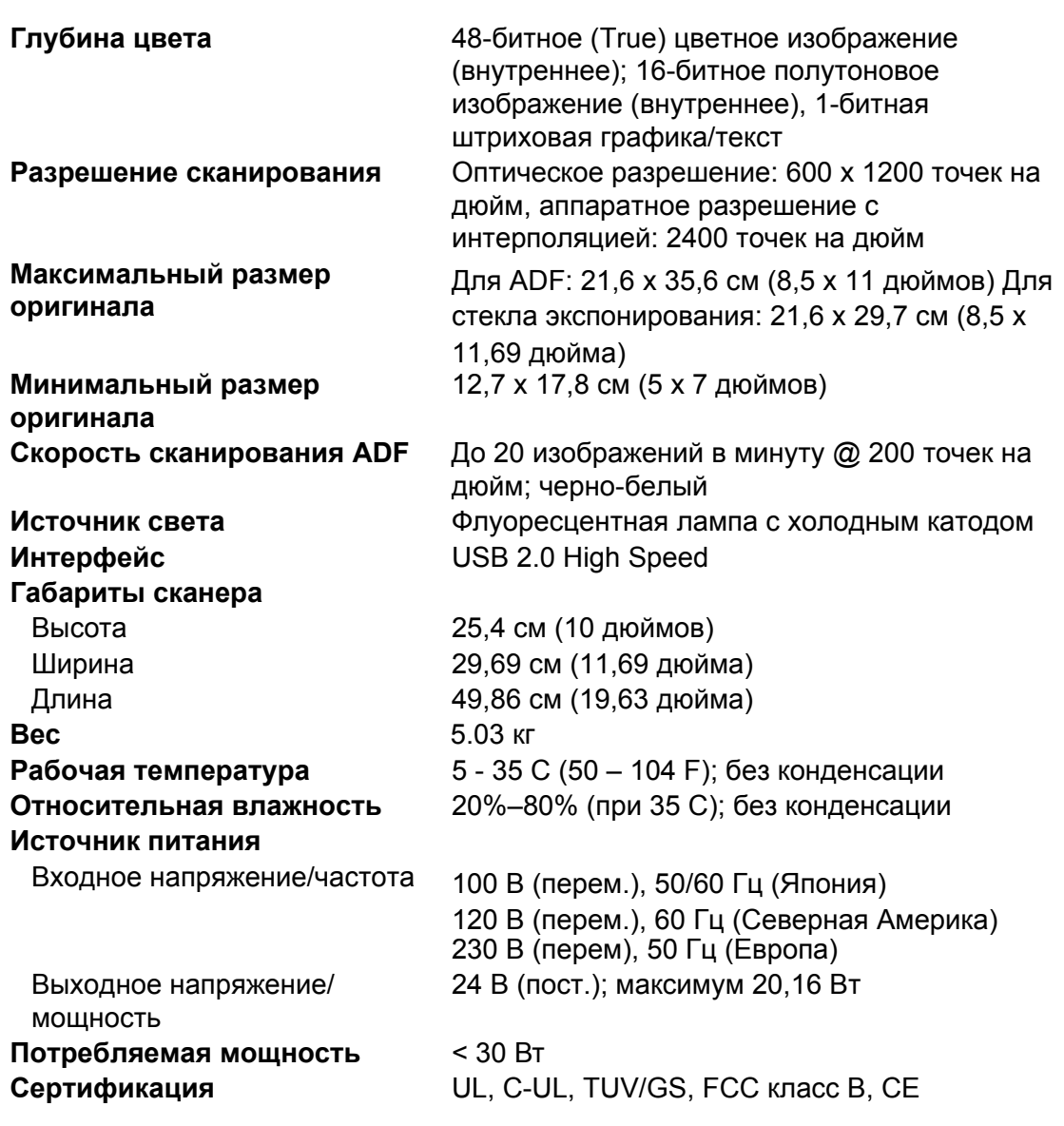
## **Перечень запасных частей Xerox DocuMate 520**

При заказе запасных частей сканера DocuMate 520 используйте, пожалуйста, следующие их названия.

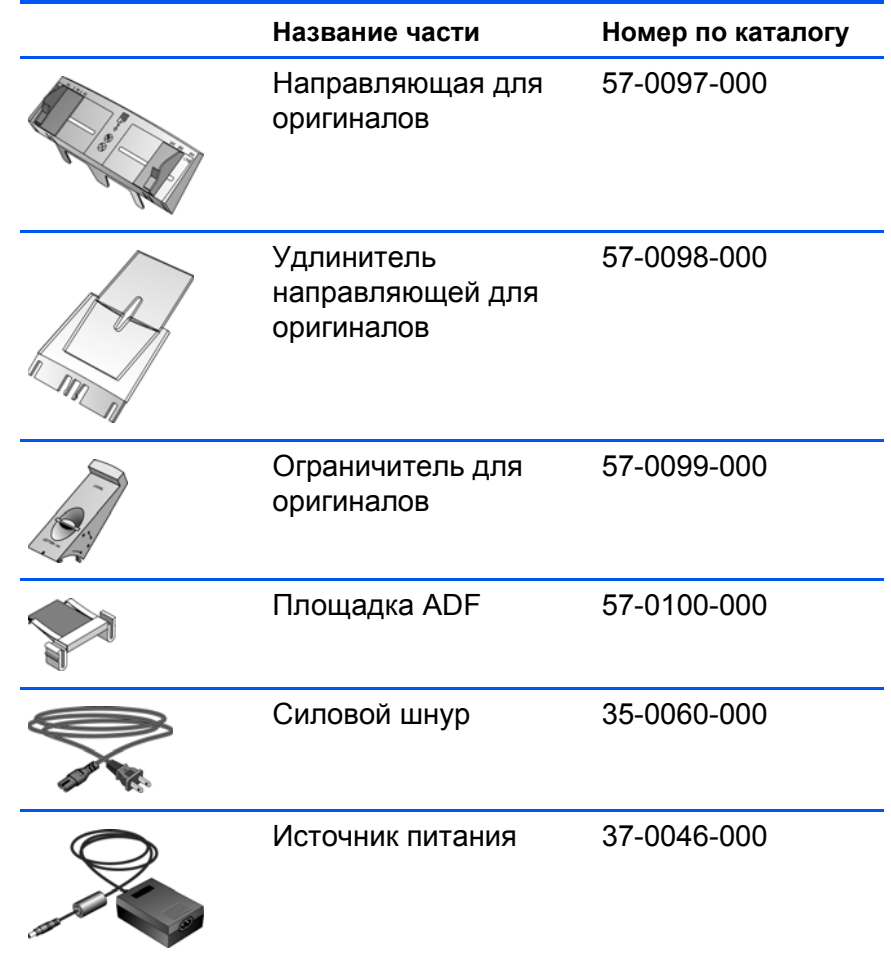

# Указатель

### Числовое значение

24-битное цветное 38, 51 8-битное серое 38, 51

### A

ADF<sub>2</sub> ADF-порт 10

#### Β

bitmap, сканирование 21

## C

 $CD$ другое программное обеспечение 13 ручной запуск 8

## D

dpi 39

#### P

PaperPort панель Scan 33 сканирование под Windows XP или Me 53

## R

RGB 48, 49

#### S

Scan Manager опции сканирования 37

## U

**USB-порт 2, 12** 

#### W

Web-сайт 61

#### A

автоматическая настройка цвета 46 автоматическая обрезка 26 автоматическая область предпросмотра 41 автоматический податчик оригиналов 2 очистка 59

#### Б

баланс цвета 50

#### B

водяной знак, удаление 51 волнообразное искажение 45 выключатель 2, 11 выровненный оригинал 17 выходной размер 40, 42

#### г

газетная статья 45 гамма-коррекция 27, 48 ручная настройка 49 глубина цвета 66

## Д

движок контраста 40 движок яркости 40 деинсталляция 63 диалоговое окно Configuration опции 22 диалоговое окно Configuration 21 открытия 22 длина и ширина ручная настройка 43 дополнительная информация 61

#### Е

единицы измерения 41 единицы измерения линейки 41

#### Ж

журнальное статья 45

## 3

застревание оригиналов 58

## И

изображение баланс цвета 50 затенение 47, 49 зеркальное 44 настройка цвета 45, 46 негативное 44 подсветка 47, 49 резкость 46 сглаживание 45 инвертирование изображения 44 индикатор состояния 11, 61 искаженное изображение 45

## К

кабель ADF 2, 10 **КНОПКИ** задание новых опций 24 конфигурирование 20 кнопки сканера конфигурирование 20 контраст 23, 26, 40 конфигурирование автоматического сканирования редактирование 28 крышка стекла экспонирования 2

## M

монитор 4

## н

направляющая для оригиналов 2, 6 настройка изображения 37 настройка цвета 45 ручная настройка 47 автоматическая 46 насыщенность 48, 50 новая конфигурация 25

## O

область сканирования ручная настройка 42 автоматическая установка 41 ограничитель для оригиналов 2, 7 опции диалогового окна Configuration (Конфигурация) 23 оттенок 48, 50

## п

параметры страницы настройка 28 предпочтения установки 29 привод CD-ROM 4 приложение-получатель **OCR 24** программное приложение PaperPort 32 порт ADF 2 подушка оригинала 2 полутона 38

#### Р

рабочий стол PaperPort 33 эскиз 36 разрешение 26, 39 режим 26 резкость изображения 46

#### C

сборка сканера 5 светодиод состояния 2 сглаживание изображения 27, 45 системные требования 3 сканер деинсталляция 63 кнопки 19 ЯОЛЫК 13 сканирование комплект оригиналов 36 небольшой оригинал 41 название файла 36 одиночные оригиналы 17 предварительный просмотр 35 рабочий стол PaperPort 36 с экрана 19 с помощью кнопок сканера 18 Windows 98SE, ME, 2000 или XP 32 сканирование из программное приложение PaperPort 32 сканирование комплект оригиналов 16 стекло сканера 2 стандарт TWAIN 32 стандарт WIA 32

техническая поддержка 61 тип изображения 38 точек на дюйм 39 требования

компьютер *[4](#page-9-1)* монитор *[4](#page-9-2)* требования к компьютеру *[3](#page-8-1)*

## **У**

узел площадки ADF замена *[60](#page-65-0)* узоры на изображении *[45](#page-50-1)* уровень затенения *[47,](#page-52-0) [49](#page-54-0)* уровень подсветки *[47,](#page-52-0) [49](#page-54-0)* удаление цвета *[51](#page-56-2)* установки конфигурации режим *[26](#page-31-1)* установки сканирования автоматическая обрезка *[26](#page-31-3)* гамма-коррекция *[26](#page-31-3)* контраст *[26](#page-31-3)* разрешение *[26](#page-31-3)* сглаживание изображения *[26](#page-31-3)* создание *[25](#page-30-1)* формат страницы *[26](#page-31-3)*

#### **Ф**

фиксирующая защелка *[2,](#page-7-0) [5,](#page-10-1) [6,](#page-11-1) [61](#page-66-2)* формат бумаги *[41](#page-46-2)* формат изображения *[40](#page-45-1)* формат страницы *[26](#page-31-0)*

## **Ц**

цвет сканирование *[26](#page-31-2)*

## **Ч**

черно-белое *[38](#page-43-1)*

## **Э**

экранные кнопки конфигурирование *[20](#page-25-0)* эскиз *[36](#page-41-0)*

## **Я**

яркость *[26,](#page-31-0) [40,](#page-45-0) [50](#page-55-1)* ярлык сохранения пропорций *[43](#page-48-1)*